$\overline{aws}$ 

用户指南

# Amazon WorkDocs

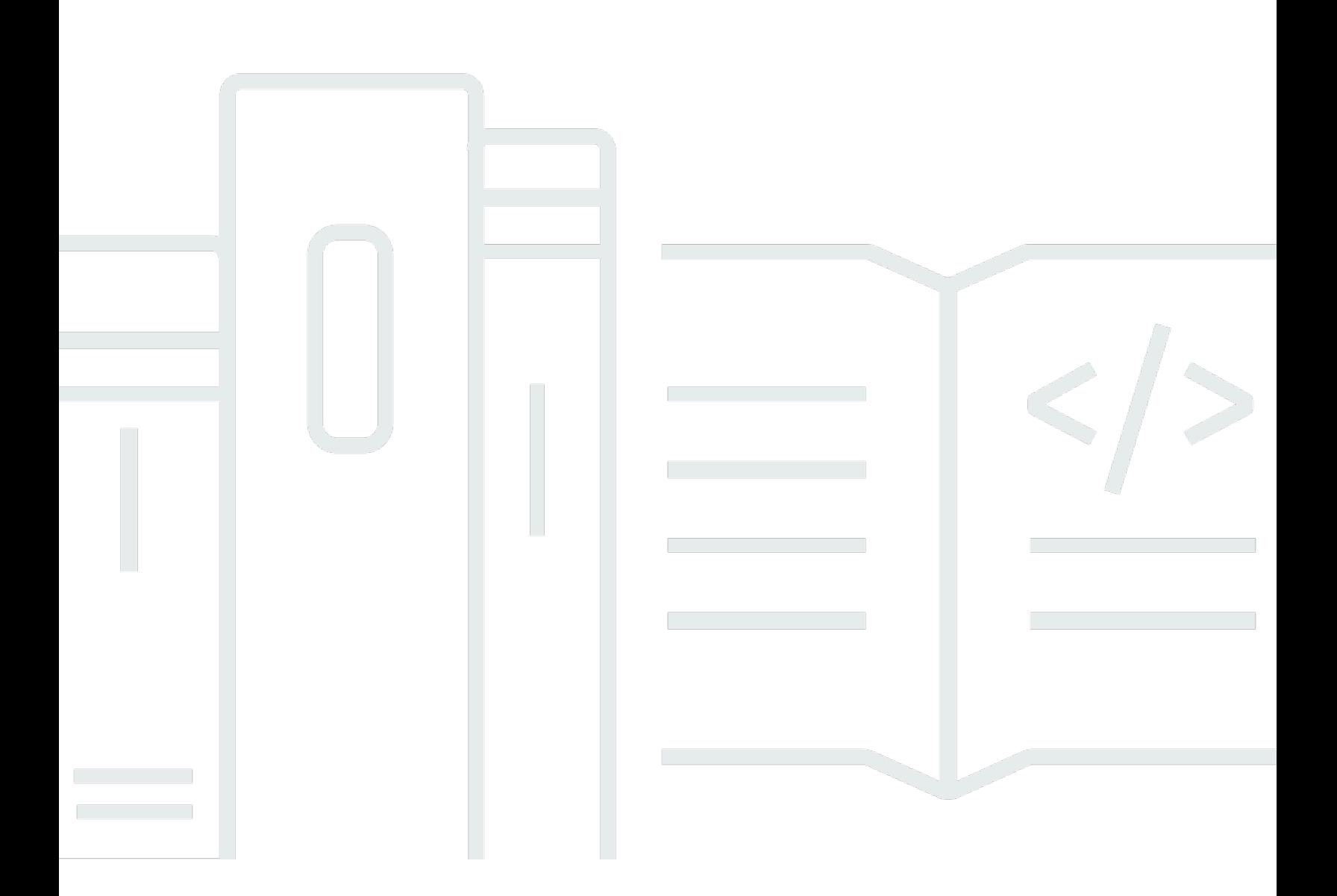

Copyright © 2024 Amazon Web Services, Inc. and/or its affiliates. All rights reserved.

# Amazon WorkDocs: 用户指南

Copyright © 2024 Amazon Web Services, Inc. and/or its affiliates. All rights reserved.

Amazon 的商标和商业外观不得用于任何非 Amazon 的商品或服务,也不得以任何可能引起客户混 淆、贬低或诋毁 Amazon 的方式使用。所有非 Amazon 拥有的其他商标均为各自所有者的财产,这些 所有者可能附属于 Amazon、与 Amazon 有关联或由 Amazon 赞助,也可能不是如此。

# **Table of Contents**

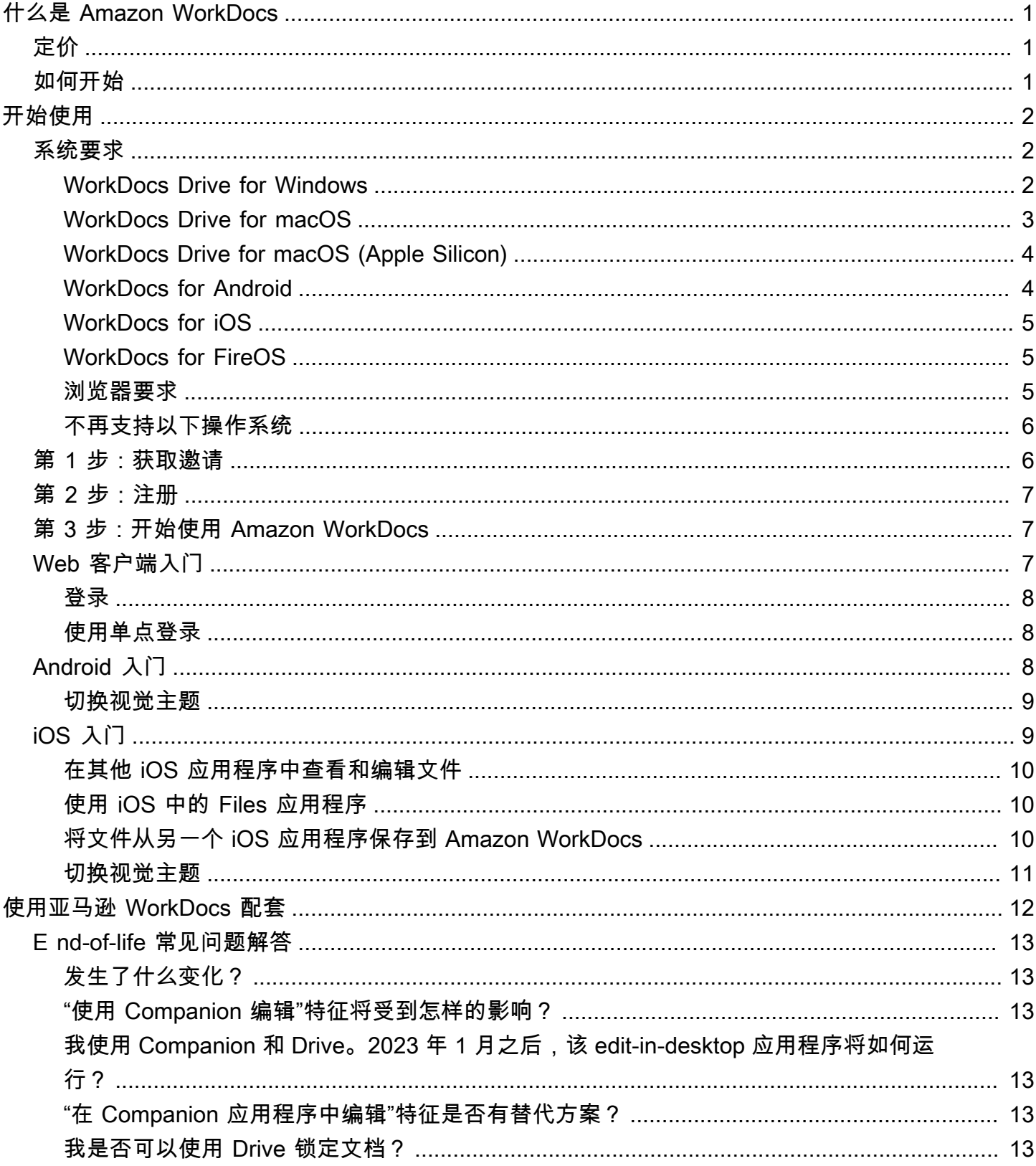

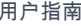

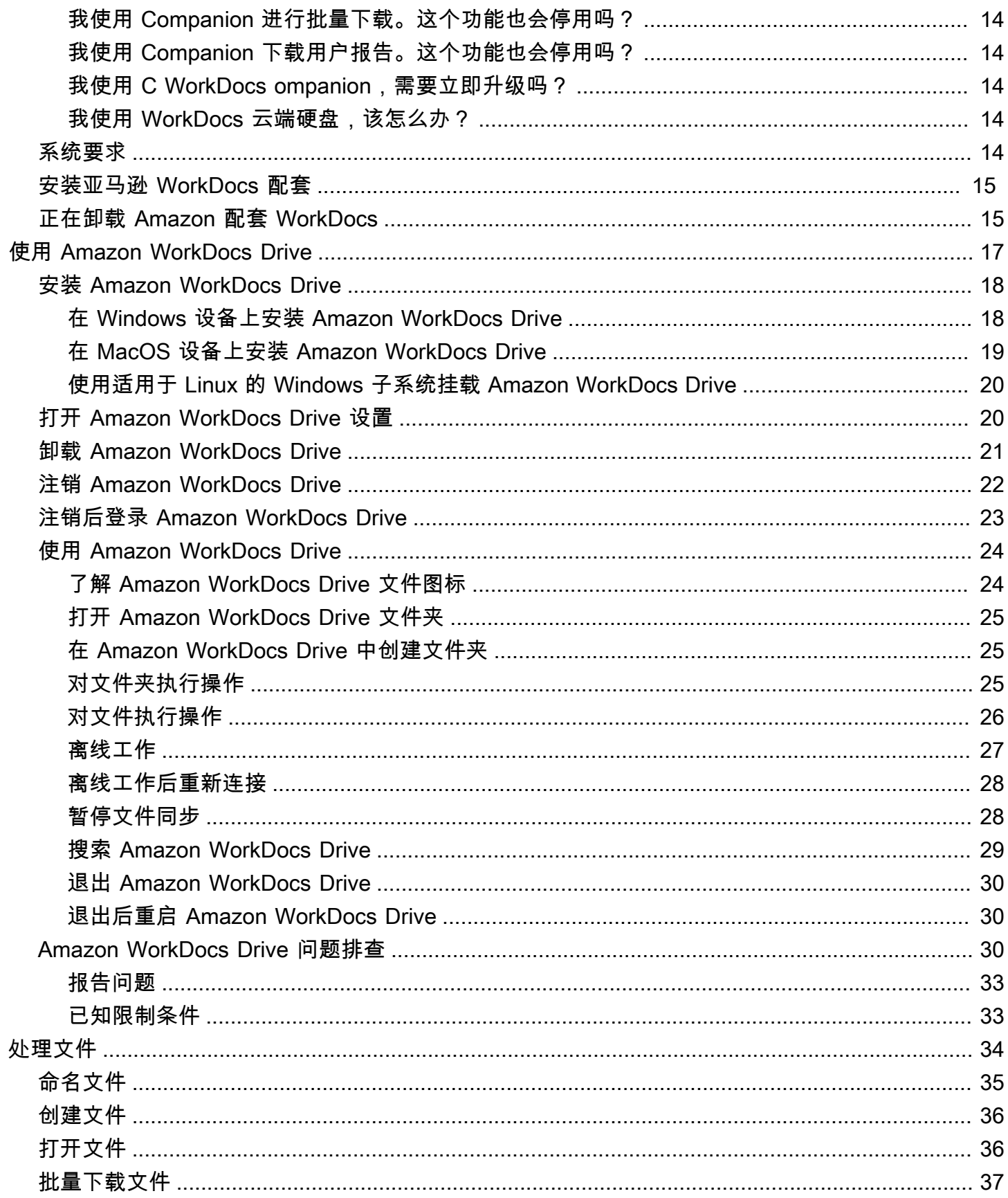

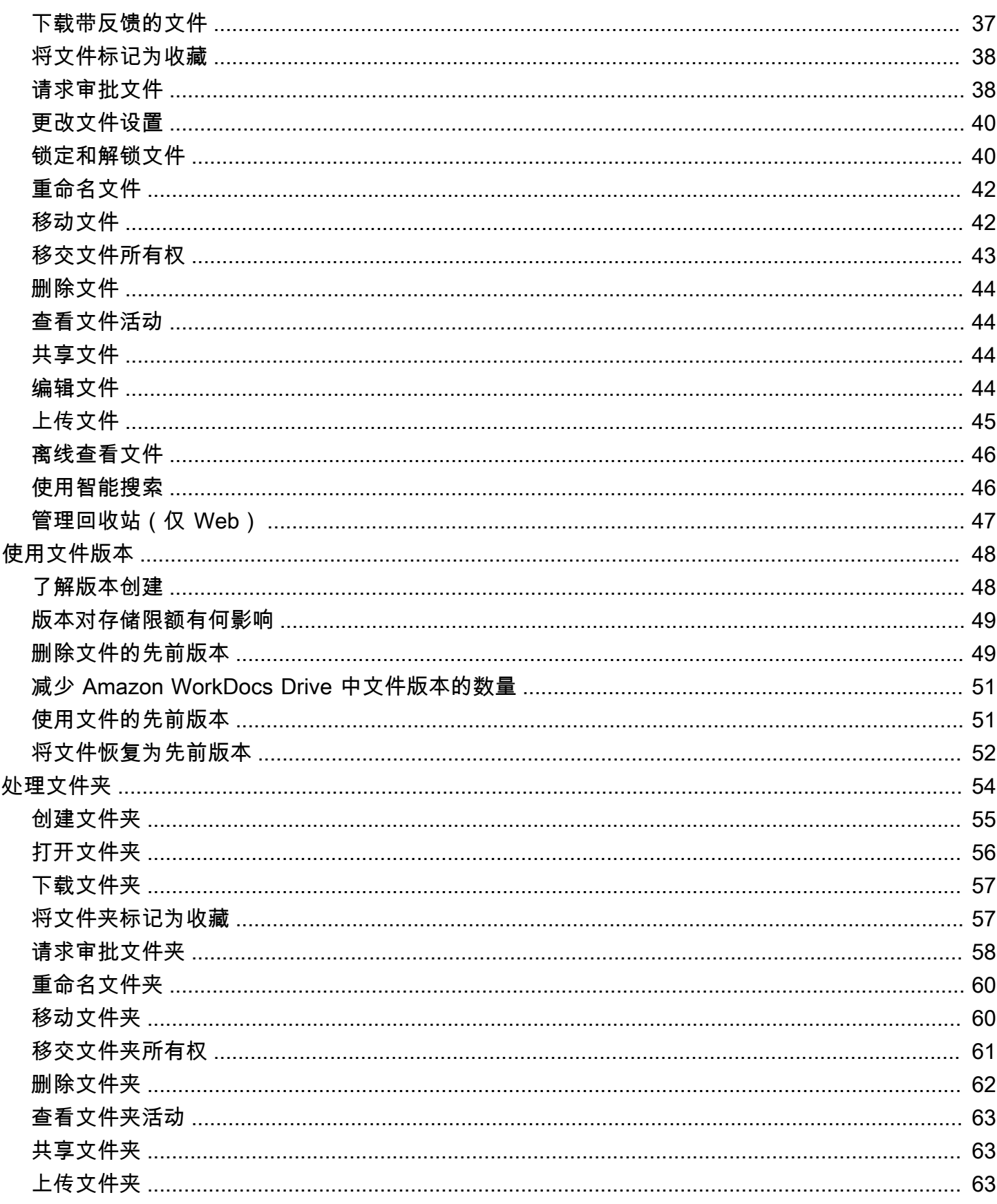

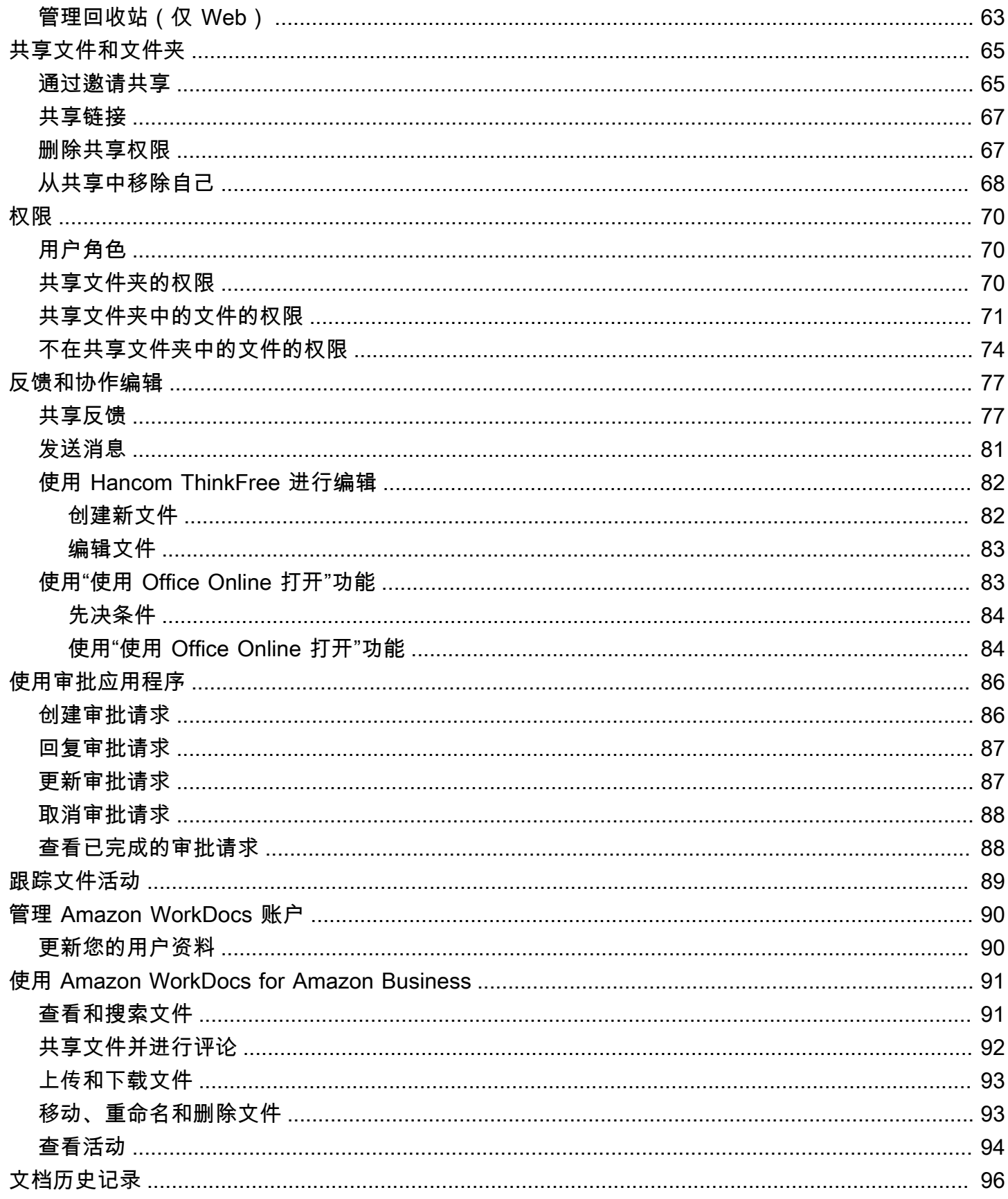

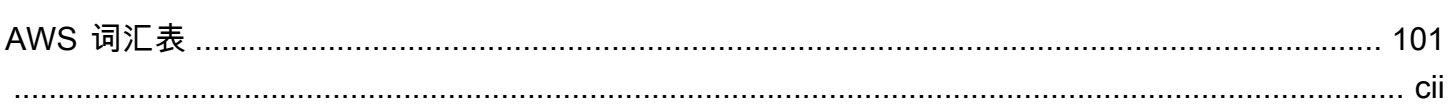

# <span id="page-7-0"></span>什么是 Amazon WorkDocs

您可以使用 Amazon WorkDocs 来存储、管理、共享并与同事协作处理文档、电子表格和其他文 件。Amazon WorkDocs 将您的文件存储在[云中](https://aws.amazon.com/what-is-cloud-computing/),您可以在浏览器或 Amazon WorkDocs 移动应用程序 中处理文件。

您的文件仅对您和您指定的贡献者和审查者可见。除非您授予其他用户访问权限,否则他们无法打开、 读取或更改您的文件。

您还可以与其他用户共享文件以进行协作或审查,可以查看许多不同类型的文件,包括所有常见的文档 和图像格式。

# <span id="page-7-1"></span>定价

<span id="page-7-2"></span>Amazon WorkDocs 没有预付费用或预先承诺。有关更多信息,请参阅[定价。](https://aws.amazon.com/workdocs/pricing)

# 如何开始

有关 Amazon WorkDocs 的实践经验介绍,请参阅下一部分,[即Amazon WorkDocs 入门](#page-8-0)。

<span id="page-8-0"></span>使用 Amazon WorkDocs 存储和共享文档、提供和接收文档反馈,并与 Amazon WorkDocs 组织中的 其他人员协作。您可以在 Web 上访问 Amazon WorkDocs,或者为 Windows、macOS、Android 和 iOS 设备安装应用程序。从 [Amazon WorkDocs 的应用与集成下](https://amazonworkdocs.com/apps.html)载和安装 Amazon WorkDocs 应用程 序。

目录

- [系统要求](#page-8-1)
- [第 1 步:获取邀请](#page-12-1)
- [第 2 步:注册](#page-13-0)
- [第 3 步:开始使用 Amazon WorkDocs](#page-13-1)
- [Web 客户端入门](#page-13-2)
- [Android 入门](#page-14-2)
- [iOS 入门](#page-15-1)

# <span id="page-8-1"></span>系统要求

Amazon WorkDocs 可在 Windows、macOS、iOS、Android 和 Web 上使用。

**a** Note

Amazon WorkDocs 不可在 Linux 上使用。

WorkDocs 和 Amazon WorkDocs Drive 具有以下系统要求。

<span id="page-8-2"></span>WorkDocs Drive for Windows

支持的操作系统版本 :

- Windows 11
- Windows 10 版本 20H1 或更高版本
- Windows 10 19H2 或更早版本(直到 2024 年 3 月 30 日)
- Windows 10(直到 2024 年 3 月 30 日)
- Windows 8(直到 2024 年 3 月 30 日)
- Windows 7(直到 2024 年 3 月 30 日)
- Windows Server 2022
- Windows Server 2019
- Windows Server 2016(直到 2024 年 3 月 30 日)
- Windows Server 2012 R2(直到 2024 年 3 月 30 日)
- Windows Server 2008 (直到 2024 年 3 月 30 日)

#### 最低硬件要求:

• 英特尔或 AMD 64 位 CPU,1 GB 内存可供 Drive 使用。

#### 安装依赖项:

- NET Framework 4.7.2
- Microsoft [WebView2 运行时。](https://developer.microsoft.com/en-us/microsoft-edge/webview2/)
- 防火墙访问 [.s3.amazonaws.com](http://s3.amazonaws.com/) 终端节点。

### <span id="page-9-0"></span>WorkDocs Drive for macOS

支持的 macOS 版本:

- macOS 13
- macOS 12
- macOS 11 (直到 2024 年 3 月 30 日)
- macOS 10 (直到 2024 年 3 月 30 日)

#### 最低硬件要求:

• 至少配备英特尔 64 位 CPU 的英特尔 MacBook,1 GB 内存可供 Drive 使用。

#### 安装依赖项:

• 防火墙访问 [.s3.amazonaws.com](http://s3.amazonaws.com/) 终端节点。

# <span id="page-10-0"></span>WorkDocs Drive for macOS (Apple Silicon)

支持的 macOS 版本:

- macOS 13
- macOS 12.3+

### 最低硬件要求:

• 至少配备 Apple 64 位 CPU 的 Apple silicon MacBook,1 GB 内存可供 Drive 使用。

#### 安装依赖项:

- Rosetta2
- 防火墙访问 [.s3.amazonaws.com](http://s3.amazonaws.com/) 终端节点。

### <span id="page-10-1"></span>WorkDocs for Android

支持的版本:

- Android 13
- Android 12L
- Android 12
- Android 11
- Android 10
- Android 9(直到 2024 年 3 月 30 日)
- Android 8.1(直到 2024 年 3 月 30 日)
- Android 8(直到 2024 年 3 月 30 日)
- Android 7.1(直到 2024 年 3 月 30 日)
- Android 7(直到 2024 年 3 月 30 日)
- Android 6(直到 2024 年 3 月 30 日)
- Android 5.1(直到 2024 年 3 月 30 日)

# <span id="page-11-0"></span>WorkDocs for iOS

支持的版本:

- iOS 16
- iOS 15
- iOS 14
- iOS 13
- iOS 12

<span id="page-11-1"></span>WorkDocs for FireOS

支持的 FireOS 版本:

- FireOS 8 (直到 2024 年 3 月 30 日)
- FireOS 7(直到 2024 年 3 月 30 日)

## <span id="page-11-2"></span>浏览器要求

Amazon WorkDocs Web 应用程序支持以下 Web 浏览器。在受支持的浏览器中登录 https://*sitename*.awsapps.com/,打开 Amazon WorkDocs Web 应用程序。

支持的浏览器:

Amazon WorkDocs Web 客户端需要以下浏览器之一:

- Google Chrome(最新的三个主要版本)
- Mozilla Firefox(最新的三个主要版本)
- Microsoft Edge(最新的三个主要版本)
- 适用于 macOS 的 Apple Safari (最新的三个主要版本)

### <span id="page-12-0"></span>不再支持以下操作系统

#### **A** Important

对以下操作系统的有效支持将于 2024 年 3 月 30 日结束。2024 年 3 月 30 日之后,WorkDocs Drive 将可在这些操作系统上使用,但不再接收更新。

操作系统和结束日期:

- Windows 10 19H2 或更早版本(直到 2024 年 3 月 30 日)
- Windows 8(直到 2024 年 3 月 30 日)
- Windows 7(直到 2024 年 3 月 30 日)
- Windows Server 2016(直到 2024 年 3 月 30 日)
- Windows Server 2012 R2 (直到 2024 年 3 月 30 日)
- Windows Server 2008 (直到 2024 年 3 月 30 日)
- macOS 11(直到 2024 年 3 月 30 日)
- macOS 10(直到 2024 年 3 月 30 日)
- Android 9(直到 2024 年 3 月 30 日)
- Android 8.1(直到 2024 年 3 月 30 日)
- Android 8(直到 2024 年 3 月 30 日)
- Android 7.1(直到 2024 年 3 月 30 日)
- Android 7(直到 2024 年 3 月 30 日)
- Android 6(直到 2024 年 3 月 30 日)
- Android 5.1(直到 2024 年 3 月 30 日)
- FireOS 8(直到 2024 年 3 月 30 日)
- FireOS 7(直到 2024 年 3 月 30 日)

## <span id="page-12-1"></span>第 1 步:获取邀请

必须有人邀请您加入 Amazon WorkDocs 组织。您的 Amazon WorkDocs 管理员创建组织,并邀请您 和其他用户加入。管理员还可以向组织中的人员授予"邀请"权限,然后他们可以邀请其他人员加入。

您的 Amazon WorkDocs 管理员会向您发送一封电子邮件,其中包含登录和注册(如有必要)所需的 信息,以及有关如何下载客户端应用程序的说明。

#### **A** Important

保存邀请电子邮件,或保存电子邮件发件人的地址。对于只有管理员才能完成的任务,例如启 用 Hancom Thinkfree,您可能需要联系管理员以寻求帮助。

## <span id="page-13-0"></span>第 2 步: 注冊

收到加入 Amazon WorkDocs 组织的邀请后,您可能需要完成注册。这涉及到输入用户信息,具体包 括以下内容:

- 名
- 姓
- 密码

<span id="page-13-1"></span>完成注册之后,您可以更改个人资料照片、时区和密码。有关更多信息,请参阅[更新您的用户资料](#page-96-1)。

## 第 3 步:开始使用 Amazon WorkDocs

完成上述步骤后,您可以开始使用 Amazon WorkDocs。您可以使用 Web 客户端,也可以使用适用于 Android、iPad 或 iPhone 等移动设备的应用程序。有关更多信息,请参阅:

- [Web 客户端入门](#page-13-2)
- [Android 入门](#page-14-2)
- [iOS 入门](#page-15-1)

## <span id="page-13-2"></span>Web 客户端入门

要开始使用 Amazon WorkDocs Web 客户端,请从 [Amazon WorkDocs 的应用与集成中](https://amazonworkdocs.com/apps.html)下载并安装此 客户端。通过客户端,可在任何支持的浏览器中打开 Amazon WorkDocs,[浏览器要求](#page-11-2) 列出它们。

您可以使用 Web 客户端上传、下载和整理文件。假设您购买了足够的存储空间,则可以上传最大 5 TB 的文件,也可以下载任何大小的文件。

您还可以查看和评论您的文档,以及他人共享的文档。Web 客户端还支持预览许多不同类型的文件。

#### 目录

- [登录](#page-14-0)
- [使用单点登录](#page-14-1)

### <span id="page-14-0"></span>登录

首次启动 Amazon WorkDocs Web 客户端时,请使用您的组织名称、用户名和密码进行登录。管理员 发来的欢迎电子邮件中包含组织名称和用户名,密码是在注册时设置的。有关更多信息,请参阅[第 2](#page-13-0)  [步:注册](#page-13-0)。

如果 Amazon WorkDocs 管理员为贵组织启用了多重身份验证 (MFA),系统会提示您输入密码才能完 成登录。您的 Amazon WorkDocs 管理员会提供有关如何获取密码的信息。

<span id="page-14-1"></span>要重置密码,请选择登录屏幕中的忘记密码。如果您需要有关登录的更多帮助,请联系您的管理员。

### 使用单点登录

如果您的管理员启用了单点登录,您可以使用常规网络登录来访问 Amazon WorkDocs。但是,您可能 需要采取其他步骤来允许浏览器支持单点登录。有关更多信息,请参阅《AWS Directory Service 管理 指南》中的 [IE 和 Chrome 的单点登录](https://docs.aws.amazon.com/directoryservice/latest/admin-guide/ms_ad_single_sign_on.html#ie_sso)以及 [Firefox 的单点登录。](https://docs.aws.amazon.com/directoryservice/latest/admin-guide/ms_ad_single_sign_on.html#firefox_sso)

# <span id="page-14-2"></span>Android 入门

通过适用于 Android 手机和平板电脑的 Amazon WorkDocs 应用程序,您可以查看、评论和下载 Amazon WorkDocs 文件。您还可以查看、下载您已获得权限的其他文档并提供相关反馈。

从 Google Play 或 Amazon Appstore for Android 下载 Android 应用程序,并使用您的组织名称、用户 名和密码登录。管理员发来的欢迎电子邮件中包含组织名称和用户名,密码是在注册时设置的。有关更 多信息,请参阅[第 2 步:注册](#page-13-0)。

要重置密码,请选择登录屏幕中的忘记密码。如果您需要有关登录的更多帮助,请联系您的 Amazon WorkDocs 管理员。

#### 目录

• [切换视觉主题](#page-15-0)

### <span id="page-15-0"></span>切换视觉主题

您可以通过在 Amazon WorkDocs 移动应用程序中更改设置来切换视觉主题,也可以通过更改设备设 置完成这一操作。通常情况下,在想要减轻眼睛疲劳时,您可以切换到深色主题。深色主题还可以延长 电池续航时间。

在移动应用程序中切换主题

- 1. 打开设置,然后选择主题。
- 2. 如果已开启,请关闭使用设备外观。
- 3. 选择深色或深色。

在设备设置中切换主题

- 1. 打开设置,然后选择主题。
- 2. 选择深色或深色。

# <span id="page-15-1"></span>iOS 入门

通过适用于 iPhone 和 iPad 的 Amazon WorkDocs 应用程序,您可以查看、评论和下载 Amazon WorkDocs 文件。您还可以查看、下载您已获得权限的其他文档并提供相关反馈。

通过适用于 iPhone 和 iPad 的应用程序,您可以在其他 iOS 应用程序中查看和编辑文件,还可以将文 件从其他 iOS 应用程序保存到 Amazon WorkDocs。

从 Apple App Store 下载 iPhone 和 iPad 应用程序,并使用您的组织名称、用户名和密码登录。管理 员发来的欢迎电子邮件中包含组织名称和用户名,密码是在注册时设置的。有关更多信息,请参阅[第 2](#page-13-0)  [步:注册](#page-13-0)。

要重置密码,请选择登录屏幕中的忘记密码。如果您需要有关登录的更多帮助,请联系您的 Amazon WorkDocs 管理员。

#### 目录

- [在其他 iOS 应用程序中查看和编辑文件](#page-16-0)
- [使用 iOS 中的 Files 应用程序](#page-16-1)
- [将文件从另一个 iOS 应用程序保存到 Amazon WorkDocs](#page-16-2)
- [切换视觉主题](#page-17-0)

## <span id="page-16-0"></span>在其他 iOS 应用程序中查看和编辑文件

您可以在任何其他支持文件共享的 iOS 应用程序中打开 Amazon WorkDocs 文件。打开文件后,您可 以在其他应用程序中查看或编辑文件,然后将文件保存回 Amazon WorkDocs。

在另一个 iOS 应用程序中打开文件

- 1. 在另一个应用程序中打开您要打开的 Amazon WorkDocs 文件。
- 2. 选择菜单和共享,然后选择要用于打开文件的应用程序。

要将文件保存到 Amazon WorkDocs,请参阅[将文件从另一个 iOS 应用程序保存到 Amazon](#page-16-2)  [WorkDocs](#page-16-2)。

### <span id="page-16-1"></span>使用 iOS 中的 Files 应用程序

使用 iOS 版本 11 或更高版本中的 Files 应用程序查看、编辑、锁定、解锁、添加、复制、移动和删除 您拥有相关权限的 Amazon WorkDocs 内容。

在 iOS 的 Files 应用程序中使用 Amazon WorkDocs

- 1. 在 iOS 设备上安装适用于 iOS 的 Amazon WorkDocs 应用程序并登录。
- 2. 在 Files 应用程序中,依次选择位置和编辑,然后打开 Amazon WorkDocs。
- 3. 选择完成,然后选择 Workdocs 以在 Files 应用程序中浏览文件。

要直接在 Amazon WorkDocs 应用程序中打开和管理内容,请从 Files 应用程序菜单中选择在 WorkDocs 中打开。您现在可以使用反馈和共享特征。

### <span id="page-16-2"></span>将文件从另一个 iOS 应用程序保存到 Amazon WorkDocs

您可以将文件从任何支持文件共享的 iOS 应用程序保存到 Amazon WorkDocs。这将使文件在其他 Amazon WorkDocs 移动应用程序和 Web 客户端上可用。

您还可以使用 iOS 版本 11 或更高版本中的 Files 应用程序将文件保存到 Amazon WorkDocs。

将文件从另一个 iOS 应用程序保存到 Amazon WorkDocs

- 1. 从支持文件共享的任何 iOS 应用程序中选择文件、照片或附件。
- 2. 选择应用程序中的导出功能(根据应用程序,此功能显示在不同的名称下方),然后选择适用于 iOS 的 WorkDocs 应用程序。

**a** Note

如果适用于 iOS 的 WorkDocs 应用程序未显示在应用程序列表中,请选择浏览更多并滑动 按钮以选择适用于 iOS 的 WorkDocs 应用程序。

3. 选择 Amazon WorkDocs 文件夹,然后选择保存。

### <span id="page-17-0"></span>切换视觉主题

您可以通过在 Amazon WorkDocs 移动应用程序中更改设置来切换视觉主题,也可以通过更改设备设 置完成这一操作。通常情况下,在想要减轻眼睛疲劳时,您可以切换到深色主题。深色主题还可以延长 电池续航时间。

在移动应用程序中切换主题

- 1. 打开设置,然后选择主题。
- 2. 如果已开启,请关闭使用设备外观。
- 3. 选择深色或深色。

在设备设置中切换主题

- 1. 打开设置,然后选择主题。
- 2. 选择深色或深色。

# <span id="page-18-0"></span>使用亚马逊 WorkDocs 配套

**A** Important

Amazon C WorkDocs ompanion 即将到期,将于 2025 年 3 月 12 日,即生命周期终止 (EOL) 之日起不再上市。 有关更多信息,请参阅:

- [E nd-of-life 常见问题解答](#page-19-0)
- [正在卸载 Amazon 配套 WorkDocs](#page-21-1)
- [使用 Amazon WorkDocs Drive](#page-23-0)

借助 Amazon C WorkDocs ompanion,您只需一步即可从网络客户端打开和编辑文件。当您编辑文件 时,Companion 会将您所做的更改 WorkDocs 作为新的文件版本保存到亚马逊。

**a** Note

您永远不要直接使用亚马逊 WorkDocs 配套。您只需处理文件即可。

对于 Windows 用户,Amazon C WorkDocs ompanion 与文件资源管理器集成,让你:

- 将多个文件和文件夹从 "文件资源管理器" 上传到 Amazon WorkDocs 网站上的 "配套MyDocs上传" 文件夹。
- 共享一个指向已上传文件的链接,或共享一个带 4 位数密码的链接。

#### 内容

- [E nd-of-life 常见问题解答](#page-19-0)
- [系统要求](#page-20-4)
- [安装亚马逊 WorkDocs 配套](#page-21-0)
- [正在卸载 Amazon 配套 WorkDocs](#page-21-1)

# <span id="page-19-0"></span>E nd-of-life 常见问题解答

**A** Important

Amazon C WorkDocs ompanion 即将到期,将于 2025 年 3 月 12 日,即生命周期终止 (EOL) 之日起不再上市。

## <span id="page-19-1"></span>发生了什么变化?

从 2023 年 1 月 1 日起,亚马逊 WorkDocs 云端硬盘允许你通过网络编辑文档,就像 Companion 现 在所做的那样。在 2023 年 1 月至 2025 年 3 月 12 日之间,你可以使用云端硬盘或配套在桌面上编辑 WorkDocs 内容。2025年3月12日之后,Amazon C WorkDocs ompanion将下线,其主要功能将合并到 亚马逊 WorkDocs 云端硬盘中。3 月 12 日之后,你可以卸载 Companion 或将其保留在原处。即使不 卸载 Companion,它也不再起作用。

### <span id="page-19-2"></span>"使用 Companion 编辑"特征将受到怎样的影响?

2023 年 1 月,Companion 中的编辑按钮更改为在桌面应用程序中编辑。桌面应用程序中的编辑功能 将可供 WorkDocs 云端硬盘用户使用。

<span id="page-19-3"></span>我使用 Companion 和 Drive。2023 年 1 月之后,该 edit-in-desktop 应用程 序将如何运行?

如果您安装了 Companion 和云端硬盘,则可以将任一应用于设备上的 WorkDocs 文件。2025 年 3 月 12 日之后,该 edit-in-desktop 应用程序的功能将仅在 WorkDocs 云端硬盘上可用。

### <span id="page-19-4"></span>"在 Companion 应用程序中编辑"特征是否有替代方案?

是的。 WorkDocs 云端硬盘允许您锁定和编辑文档,而无需从网络上启动。双击文档即可在默认编辑 器中打开相应文件。

### <span id="page-19-5"></span>我是否可以使用 Drive 锁定文档?

是。在 Drive 中,右键单击文件,然后选择锁定文档即可。这样可以避免每次保存文档时都创建新版 本。锁定还可以防止其他人覆盖文档。

# <span id="page-20-0"></span>我使用 Companion 进行批量下载。这个功能也会停用吗?

不是。 2025 年 3 月 12 日之后,此功能将在 Amazon WorkDocs 网络客户端中推出,您将不再需要桌 面客户端来下载多个文件或文件夹。您还可以使用 Amazon WorkDocs Drive 将文件和文件夹保存在本 地设备上,这样您就无需下载文件了。

## <span id="page-20-1"></span>我使用 Companion 下载用户报告。这个功能也会停用吗?

不是。 但是,在 2025 年 3 月 12 日之后,此功能将仅在 Amazon WorkDocs 管理控制台上可用。您无 需桌面客户端即可下载用户报告。

<span id="page-20-2"></span>我使用 C WorkDocs ompanion,需要立即升级吗?

不行,你可以在 2025 年 3 月 12 日之前继续使用配套。为避免工作流程中断,请在 2025 年 3 月 12 日之前升级到 WorkDocs 云端硬盘。

### <span id="page-20-3"></span>我使用 WorkDocs 云端硬盘,该怎么办?

无需采取行动。在未来的更新中,Amazon WorkDocs Drive 将允许您编辑文档,类似于 Amazon C WorkDocs ompanion。

# <span id="page-20-4"></span>系统要求

要使用 Amazon C WorkDocs ompanion,您必须满足以下要求:

- 您必须拥有文件的所有者、共有者或贡献者权限。
- 您必须运行 Windows 7 或更高版本,或者 macOS 10.12 或更高版本。
- 您必须使用以下浏览器之一:
	- Google Chrome
	- Mozilla Firefox
- 文件类型必须是下列类型之一:
	- Microsoft Office Word
	- Microsoft Office Excel
	- 微软 Office PowerPoint
	- PDF
	- 文件扩展名为 .txt 的文本文件

# <span id="page-21-0"></span>安装亚马逊 WorkDocs 配套

您可以通过下载并运行安装程序来安装 Amazon C WorkDocs ompanion。

安装 Amazon C WorkDocs ompanion

1. 启动 Amazon WorkDocs 并选择 "应用程序"。

系统将显示应用程序页面。

2. 在 Companion 应用程序下,选择 PC 或 Mac。

下一步因您的选择而异。

- 如果您选择 PC,则会出现 "打开亚马逊 WorkDocs Companion.msi" 对话框。选择保存文件。
- 如果您选择 Mac,则会出现 "打开亚马逊 WorkDocs Companion.pkg" 对话框。选择确定。

任一选项均可将文件保存到您的下载文件夹。

3. 下载完成后,打开文件并按照安装程序中的步骤进行操作。

# <span id="page-21-1"></span>正在卸载 Amazon 配套 WorkDocs

以下步骤说明了如何从 PC 和 Mac 上卸载 Amazon C WorkDocs ompanion。

从 PC 上卸载

1. 选择开始,然后选择设置。

系统将显示 Windows 设置页面。

- 2. 选择 "应用程序",然后选择 "亚马逊 WorkDocs 配套"。
- 3. 选择卸载,然后在出现的消息中再次选择卸载。

要从 Mac 上移除 Amazon C WorkDocs ompanion,请先停止该应用程序,然后将其删除。执行以下步 骤。

从 Mac 上卸载

1. 在菜单栏上,右键单击 Amazon C WorkDocs ompan ion 图标,然后选择关于亚马逊 WorkDocs 配套。

系统将显示关于屏幕。

2. 选择停止应用程序。

Companion 停止运行,关于屏幕将会关闭。

- 3. 选择 Finder,然后选择应用程序。
- 4. 找到 Amazon C WorkDocs ompan ion 图标并将其拖到垃圾桶。

# <span id="page-23-0"></span>使用 Amazon WorkDocs Drive

借助 Amazon WorkDocs Drive,您可以在计算机桌面上打开和处理 Amazon WorkDocs 文件。默认情 况下,Amazon WorkDocs Drive 会在计算机上显示为驱动器 W:,您可以像使用任何其他磁盘驱动器一 样使用 Amazon WorkDocs Drive。

#### **a** Note

您必须加入网络域才能使用 Amazon WorkDocs Drive。此外,系统管理员可能会分配不同的盘 符。如果不确定自己的网络域或盘符,请联系您的管理员。

Amazon WorkDocs Drive 适用于 PC 和 MacOS 用户,也可用于基于 Windows 的 WorkSpaces。Amazon WorkDocs Drive 可以上传和下载最大 5 TB 的文件,并且允许最多 260 个字符 的文件路径长度。

#### **a** Note

Amazon WorkDocs Drive 仅创建指向文件的链接。它不会将副本写入硬盘。例如,假设您 从 Amazon WorkDocs Drive 中打开了一个文字处理器文件。编辑此文件会更改 Amazon WorkDocs 中当前版本的文件。

### **A** Important

如果删除 Amazon WorkDocs Drive 中的链接,也会删除 Amazon WorkDocs 中的源文件。此 外,Amazon WorkDocs Drive 创建的链接会占用少量存储空间,删除它们不会明显节省任何存 储空间。

### 主题

- [安装 Amazon WorkDocs Drive](#page-24-0)
- [打开 Amazon WorkDocs Drive 设置](#page-26-1)
- [卸载 Amazon WorkDocs Drive](#page-27-0)
- [注销 Amazon WorkDocs Drive](#page-28-0)
- [注销后登录 Amazon WorkDocs Drive](#page-29-0)
- [使用 Amazon WorkDocs Drive](#page-30-0)
- [Amazon WorkDocs Drive 问题排查](#page-36-2)

# <span id="page-24-0"></span>安装 Amazon WorkDocs Drive

以下部分中的步骤说明了如何在 Windows 和 MacOS 设备上安装 Amazon WorkDocs Drive。

### **a** Note

- 您必须有权访问 WorkDocs 站点,才能安装 Amazon WorkDocs Drive。
- 您必须是设备管理员才能安装 Amazon WorkDocs Drive。

### 主题

- [在 Windows 设备上安装 Amazon WorkDocs Drive](#page-24-1)
- [在 MacOS 设备上安装 Amazon WorkDocs Drive](#page-25-0)
- [使用适用于 Linux 的 Windows 子系统挂载 Amazon WorkDocs Drive](#page-26-0)

## <span id="page-24-1"></span>在 Windows 设备上安装 Amazon WorkDocs Drive

以下步骤说明了如何在 Windows 和 Windows Server 设备上安装 Amazon WorkDocs Drive。Amazon WorkDocs Drive 可在以下操作系统上运行:64 位版本的 Windows 10 和 11、Windows Server 2016、Windows Server 2019 和 Windows Server 2022。

在 Windows 设备上安装 Amazon WorkDocs Drive

- 1. 下载并安装 Microsoft .NET Framework 4.8 或更高版本。前往 [https://dotnet.microsoft.com/](https://dotnet.microsoft.com/download/dotnet-framework) [download/dotnet-framework](https://dotnet.microsoft.com/download/dotnet-framework),然后按照说明操作。
- 2. 启动 Amazon WorkDocs,然后在蓝色命令栏中,选择应用程序。

系统将显示应用程序对话框,其中包含可用的应用程序。

3. 在驱动应用程序下,选择 PC。

WorkDocs 会下载安装包。浏览器会显示下载内容,并提示您将其打开。

4. 打开安装包,然后按照安装提示操作。

5. 安装完成后,启动 Amazon WorkDocs Drive,在出现提示时,输入 WorkDocs 站点的名称、用户 名和密码。

### <span id="page-25-0"></span>在 MacOS 设备上安装 Amazon WorkDocs Drive

以下步骤说明了如何在 MacOS 设备(包括英特尔和 Apple silicon 计算机)上安装 Amazon WorkDocs Drive。

如果使用的是英特尔计算,则必须安装 MacOS 11 或更高版本。如果使用的是 Apple silicon 计算机, 则必须安装 Monterey 12.3 或更高版本。

在英特尔计算机上安装 Amazon WorkDocs Drive

1. 启动 Amazon WorkDocs,然后在蓝色命令栏中,选择应用程序。

系统将显示应用程序对话框,其中包含可用的应用程序。

2. 在驱动应用程序下,选择 Mac。

WorkDocs 会下载安装包。浏览器会显示下载内容,并提示您将其打开。

- 3. 打开安装包,然后按照安装提示操作。
- 4. 在菜单栏中选择 WorkDocs Drive 图标。
- 5. 在 WorkDocs Drive 窗口中,选择在 Finder 中打开 Drive。在出现更新系统扩展的提示时,选择打 开安全偏好。
- 6. 在安全偏好窗口中,选择锁定图标,输入凭证,然后选择"AMZN Mobile LLC"开发商的系统软件已 更新对应的允许。
- 7. 重启计算机。

在采用 Apple silicon 的 MacOS 计算机上安装 Amazon WorkDocs Drive

1. 启动 Amazon WorkDocs,然后在蓝色命令栏中,选择应用程序。

系统将显示应用程序对话框,其中包含可用的应用程序。

2. 在驱动应用程序下方,选择 Apple silicon。

WorkDocs 会下载安装包。浏览器会显示下载内容,并提示您将其打开。

3. 打开安装包,然后按照安装提示操作。

4. 启动 Finder,前往位置,然后验证 WorkDocs 文件夹是否存在。系统可能会提示您启用 WorkDocs。如果看到提示,请选择右上角的按钮。

**a** Note

如果没有看到 WorkDocs 文件夹,请确保在 Finder 首选项中启用了云存储。

### <span id="page-26-0"></span>使用适用于 Linux 的 Windows 子系统挂载 Amazon WorkDocs Drive

如果运行的是适用于 Linux 的 Windows 子系统,则可以使用以下 Bash 命令挂载 Amazon WorkDocs Drive for PC。

```
$ sudo mkdir /mnt/w
$ sudo mount -t drvfs W: /mnt/w
$ cd /mnt/w
$1s
```
# <span id="page-26-1"></span>打开 Amazon WorkDocs Drive 设置

以下步骤说明了如何在 Windows 和采用英特尔的 MacOS 计算机上打开 Amazon WorkDocs Drive。Apple silicon 计算机的设置尚不可用。

您可以使用这些设置完成多项任务,例如注销和重新登录,以及离线工作。

在 Windows 计算机上打开这些设置

1. 在 Windows 任务栏上,选择屏幕右下角附近的向上箭头。

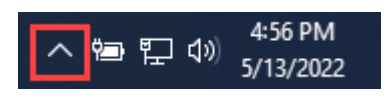

系统将显示一个弹出窗口,其中会显示一组图标。

2. 选择 WorkDocs Drive 图标。

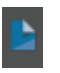

系统将显示 Amazon WorkDocs Drive 任务窗格。

#### 3. 在窗格的标题栏右侧,选择设置(齿轮)图标。

**Amazon WorkDocs Drive** ?

系统将显示一个菜单,其中会列出您可以执行的任务。

4. 选择所需的任务。

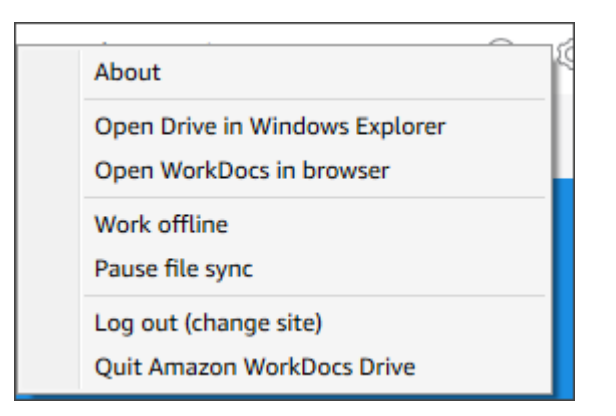

在采用英特尔的 MacOS 计算机上打开这些设置

- 1. 在屏幕顶部的菜单栏中,选择 Drive 图标。
- 2. 选择 Amazon WorkDocs Drive 图标。

系统将显示 Amazon WorkDocs Drive 窗格。

- 3. 在窗格的标题栏右侧,选择设置(齿轮)图标。
- 4. 系统将显示一个菜单,在其中选择所需的任务。

# <span id="page-27-0"></span>卸载 Amazon WorkDocs Drive

以下步骤说明了如何从 Windows、MacOS 和 Apple silicon 计算机上卸载 Amazon WorkDocs Drive。

从 Windows 计算机上卸载 Amazon WorkDocs Drive

- 1. 打开 Amazon WorkDocs Drive 设置,然后选择退出 Amazon WorkDocs Drive。如果忘记如何打 开设置,请参阅[打开 Amazon WorkDocs Drive 设置。](#page-26-1)
- 2. 启动控制面板,依次选择程序和特征、Amazon WorkDocs Drive、卸载,然后选择确定。
- 1. 在菜单栏中,依次选择 Amazon WorkDocs Drive 图标和齿轮图标,然后选择退出 Amazon Workdocs Drive。
- 2. 在应用程序文件夹中,选择 Amazon WorkDocs Drive 图标,然后选择移入垃圾桶。
- 3. 在硬盘上找到 ~/.config/Amazon/AWSWorkDocsDriveClient,然后移除 WorkDocs 文件夹和任何 子文件夹。最后,找到 ~/Library/Caches/,并清空 WorkDocs 缓存。

您可以使用应用程序文件夹从采用 Apple silicon 的 MacOS 计算机中手动移除 Amazon WorkDocs Drive,也可以使用命令行移除。以下步骤说明了如何使用这两种方法。

从采用 Apple silicon 的 MacOS 设备上卸载 Amazon WorkDocs Drive(手动)

- 1. 打开应用程序文件夹。
- 2. 打开 WorkDocs Drive 上下文菜单,然后选择显示程序包内容。
- 3. 选择 MacOS 文件夹。
- 4. 点击并按住(双击)即可卸载 Amazon WorkDocs Drive。

从采用 Apple silicon 的 MacOS 设备上卸载 Amazon WorkDocs Drive(命令行)

• 打开一个终端,并运行以下命令。在一行中输入以下命令,不要使用换行符,然后在出现提示时输入 密码。

sudo /Applications/WorkDocs\ [Drive.app/Contents/MacOS/uninstall.app/](http://drive.app/Contents/MacOS/uninstall.app/Contents/MacOs/uninstall) [Contents/MacOs/uninstall.](http://drive.app/Contents/MacOS/uninstall.app/Contents/MacOs/uninstall)

# <span id="page-28-0"></span>注销 Amazon WorkDocs Drive

默认情况下,在启动或重启计算机时,Amazon WorkDocs Drive 会登录到 Amazon WorkDocs 站点, 但您可以随时注销 Amazon WorkDocs Drive。通常情况下,在想要节省网络带宽或将其连接到其他 Amazon WorkDocs 站点时,您需要注销 Amazon WorkDocs Drive。

#### **a** Note

在注销之前,请记下 Amazon WorkDocs 站点的 URL。为此,请在 Amazon WorkDocs 屏幕右 上角选择我的账户图标,然后记下站点名称值。

#### 注销 Amazon WorkDocs Drive

1. 在 Windows 中,打开 Amazon WorkDocs Drive 设置,然后选择注销(更改站点)。如果忘记如何打 开设置,请参[阅打开 Amazon WorkDocs Drive 设置](#page-26-1)。

-或-

在 Macintosh 的菜单栏中,依次选择 Amazon WorkDocs Drive 图标和齿轮图标,然后选择注销。

系统将显示登录屏幕,Amazon WorkDocs Drive 图标会出现在 Windows 任务栏或 Macintosh 菜单 栏中。

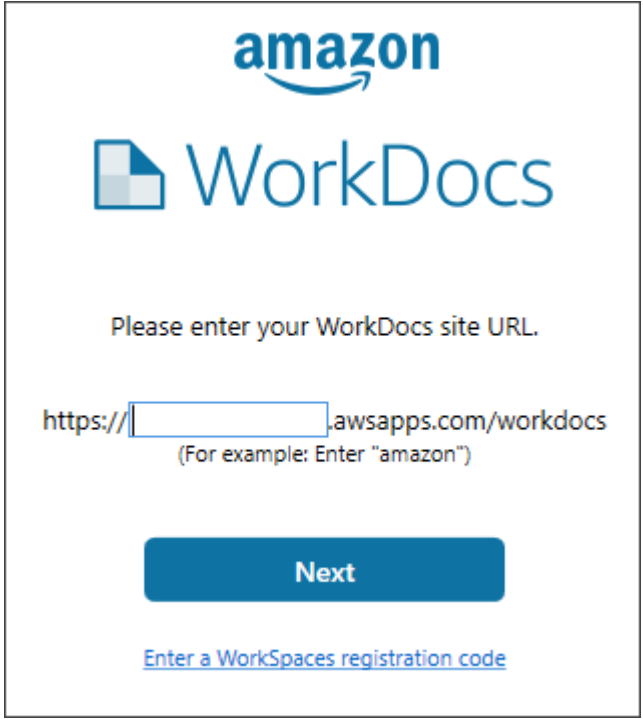

2. 在离线工作时将登录屏幕保持打开状态,然后按照下一部分中的步骤重新登录 Amazon WorkDocs Drive。

# <span id="page-29-0"></span>注销后登录 Amazon WorkDocs Drive

手动注销 Amazon WorkDocs Drive 后,系统将显示重启屏幕。如果看不到这个屏幕,请在 Windows 任务栏或 Macintosh 菜单栏中查找并选择 Amazon WorkDocs Drive 图标。

### 在注销后登录 Amazon WorkDocs Drive

- 1. 在登录屏幕中,输入您的 Amazon WorkDocs URL 中的指定部分。
- 2. 选择下一步。

Amazon WorkDocs Drive 会重新连接到您的 Amazon WorkDocs 站点。

# <span id="page-30-0"></span>使用 Amazon WorkDocs Drive

本部分中的主题介绍了如何使用 Amazon WorkDocs Drive 管理计算机桌面上的文件和文件夹。操作包 括创建、复制、重命名、移动和删除文件及文件夹。

#### 主题

- [了解 Amazon WorkDocs Drive 文件图标](#page-30-1)
- [打开 Amazon WorkDocs Drive 文件夹](#page-31-0)
- [在 Amazon WorkDocs Drive 中创建文件夹](#page-31-1)
- [对文件夹执行操作](#page-31-2)
- [对文件执行操作](#page-32-0)
- [离线工作](#page-33-0)
- [离线工作后重新连接](#page-34-0)
- [暂停文件同步](#page-34-1)
- [搜索 Amazon WorkDocs Drive 上的文件和文件夹](#page-35-0)
- [退出 Amazon WorkDocs Drive](#page-36-0)
- [退出后重启 Amazon WorkDocs Drive](#page-36-1)

## <span id="page-30-1"></span>了解 Amazon WorkDocs Drive 文件图标

Amazon WorkDocs Drive 使用以下图标来传达文件状态:

- 灰色箭头图标:文件正同步到云。
- 蓝色云图标:文件驻留在云中。
- 绿色对勾图标:文件驻留在您的设备上。
- 蓝色星星图标:文件或文件夹被标记为收藏。
- 红色锁定图标:文件已由您或其他用户锁定以进行编辑。

#### **a** Note

最佳做法是始终锁定文件以进行编辑。如果您和其他用户同时处理一个文件,你们进行的更 改可能会相互覆盖。

# <span id="page-31-0"></span>打开 Amazon WorkDocs Drive 文件夹

在 Amazon WorkDocs Drive 中打开文件夹的方式与在普通驱动器上打开文件夹相同。请记 住,Amazon WorkDocs Drive 显示为驱动器 W:。

#### **a** Note

默认情况下,Amazon WorkDocs Drive 会显示两个顶级文件夹,即:My\_Documents 和 Shared With Me。您无法创建其他顶级文件夹。您可以在这些顶级文件夹中创建子文件夹。 您也可以对顶级文件夹和子文件夹执行操作,例如复制其 Web 链接或在浏览器中将其打开。 有关更多信息,请参阅下一部分:[对文件夹执行操作](#page-31-2)。

### <span id="page-31-1"></span>在 Amazon WorkDocs Drive 中创建文件夹

在 Amazon WorkDocs Drive 中创建文件夹的方式与在普通驱动器上创建文件夹相同。但是,您只能在 MyDocs 或与我共享顶级文件夹内以子文件夹的形式创建它们。您无法创建其他顶级文件夹。您可以根 据需要创建任意数量的子级文件夹。

### <span id="page-31-2"></span>对文件夹执行操作

您可以对文件夹执行多项操作,例如复制文件夹的 Web 链接或在浏览器中打开文件夹。操作会有所不 同,具体取决于您使用的是顶级文件夹(例如 MyDocs)还是子文件夹。以下步骤适用于 Windows 和 MacOS 计算机。

可以对顶级文件夹执行的操作

- 1. 在 Windows 资源管理器或 Finder 中,展开 W:。
- 2. 右键单击或点击并按住顶级文件夹(例如 MyDocs),然后指向 Amazon WorkDocs Drive。

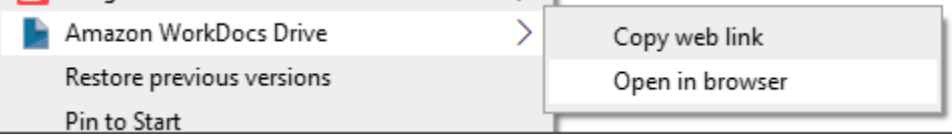

- 3. 请执行下列操作之一:
	- 依次选择复制 Web 链接和确定,然后将复制的链接粘贴到浏览器的地址栏、电子邮件或任何 需要使用的地方。
	- 选择在浏览器中打开比文件来。

可以对子文件夹执行的操作

- 1. 在 Windows 资源管理器或 Finder 中,展开 W:。
- 2. 右键单击或点击并按住子文件夹,然后指向 Amazon WorkDocs Drive。

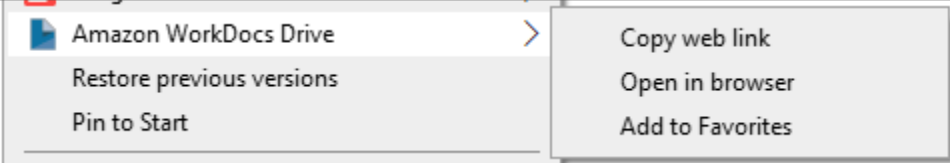

- 3. 请执行下列操作之一:
	- 依次选择复制 Web 链接和确定,然后将复制的链接粘贴到浏览器的地址栏、电子邮件或任何 需要使用的地方。
	- 选择在浏览器中扩开此文件来。
	- 选择添加到收藏夹,将该文件夹添加到收藏夹列表中。

### <span id="page-32-0"></span>对文件执行操作

您可以对 Amazon WorkDocs Drive 中的文件执行多项操作,例如创建、重命名和删除文件。请记住以 下事项:

#### **a** Note

- 删除 Amazon WorkDocs Drive 中的文件时,您只能从本地驱动器中删除链接,但会将源文 件移至网站上的回收站。将文件移出 Amazon WorkDocs Drive 也会产生同样的效果。
- 如果您将文件添加到文件夹,并且这些文件的名称相同但大小写字母不同,只有其中一个文 件会出现在 Amazon WorkDocs 中。例如,如果您有 MyFile.doc 和 myFile.doc,只有 其中一个文件会显示在网站上。具体显示哪个文件取决于操作系统。
- 如果多个用户同时编辑一个文件,他们的更改可能会相互覆盖。为避免编辑冲突,请务必在 需要更改文件时将其锁定。有关如何锁定文件的信息,请参阅下一部分中的步骤。
- 1. 在 Windows 资源管理器或 Apple 的 Finder 中,展开 W:。
- 2. 打开要对其执行操作的文件所在的文件夹。
- 3. 右键单击或点击并按住文件名,然后选择 Amazon WorkDocs Drive。

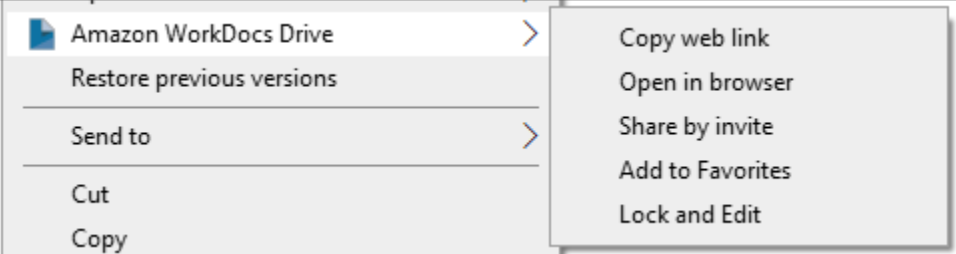

- 4. 在出现的菜单中,执行以下操作之一:
	- 要生成与其他用户共享内容的链接,请选择复制 Web 链接。
	- 要在 Web 浏览器中查看或编辑内容,请选择在浏览器中打开。
	- 要允许特定用户访问文件,请选择通过邀请共享。
	- 要将文件或文件夹标记为收藏,请选择添加到收藏夹。
	- 要防止其他用户在您处理文件时更改文件,请选择锁定并编辑。完成后,右键单击或点击并按住 文件名,同时选择解锁。

## <span id="page-33-0"></span>离线工作

如果您认为自己可能会失去网络访问,可以将 Amazon WorkDocs Drive 设置为离线工作。启用对文件 和文件夹的离线访问会将文件下载到您的计算机。然后,您可以处理这些文件,并在恢复在线状态后将 所做的更改上传到 Amazon WorkDocs。

### **a** Note

启用离线访问会使用网络带宽下载内容,还会占用硬盘上的空间来存储文件。下载内容可能需 要一些时间,具体取决于文件大小和数量以及网络带宽。

### 启用对内容的离线访问

1. 打开 Amazon WorkDocs Drive 设置。如果忘记如何打开设置,请参阅[打开 Amazon WorkDocs](#page-26-1)  [Drive 设置](#page-26-1)。

2. 选择离线工作。

系统会显示同步设置对话框。

- 3. 选择选择离线访问的文件。
- 4. 选择下一步。
- 5. 选择要保存到计算机的文件。

#### **a** Note

所选文件的大小以及硬盘上的空间将显示在同步设置面板中。

- 6. 选择保存。
- 7. 等待 Amazon WorkDocs Drive 下载文件。这可能需要一些时间。这些文件将显示在 W 驱动器上 的文件资源管理器中。选择我的文档或与我共享,以打开和使用这些文件。

### <span id="page-34-0"></span>离线工作后重新连接

要停止离线同步,可以将 Amazon WorkDocs Drive 设置为按需访问文件。执行以下步骤。

按需访问内容

- 1. 请执行下列操作之一:
	- 打开 Amazon WorkDocs Drive 设置。如果忘记如何打开设置,请参阅[打开 Amazon WorkDocs](#page-26-1)  [Drive 设置](#page-26-1)。
	- 在 MacOS 计算机的菜单栏中,选择 Amazon WorkDocs Drive 图标,然后选择齿轮图标。
- 2. 选择离线工作。
- 3. 对于同步设置,选择按需访问文件。
- 4. 选择确定。

### <span id="page-34-1"></span>暂停文件同步

如果遇到网络带宽问题,可以下载文件,暂停文件同步,然后在进行更改后恢复同步。

- 1. 打开 Amazon WorkDocs Drive 设置。如果忘记如何打开设置,请参阅[打开 Amazon WorkDocs](#page-26-1)  [Drive 设置](#page-26-1)。
- 2. 选择暂停文件同步,然后处理已下载的文件。
- 3. 要恢复同步,请重复第 1 步和第 2 步,然后清除暂停文件同步。

Amazon WorkDocs Drive 会将您更改后的文件作为新版本上传。

### <span id="page-35-0"></span>搜索 Amazon WorkDocs Drive 上的文件和文件夹

您可以使用多种工具来搜索存储在 Amazon WorkDocs Drive 上的文件。

**a** Note

请记住,搜索 WorkDocs Drive 时,应区分大小写。

在 Windows 中搜索 Amazon WorkDocs Drive

请执行下列操作之一:

- 在 Windows 文件资源管理器中,右键单击 Amazon WorkDocs Drive 图标,指向 Amazon WorkDocs Drive,选择搜索,然后输入搜索词。
- 打开 Amazon WorkDocs Drive 任务窗格,然后在搜索框中输入字词。如果忘记如何打开此窗格,请 按照[打开 Amazon WorkDocs Drive 设置中](#page-26-1)的第 1 步和第 2 步进行操作。

在 Macintosh 上搜索 Amazon WorkDocs Drive

请执行下列操作之一:

- 在菜单栏中,选择 WorkDocs 图标并输入搜索词。
- 启动 Finder,在收藏夹下,右键单击 Amazon WorkDocs Drive 图标。

可以在所有文件夹中搜索文件,或者将搜索范围缩小到 My Documents 或 Shared With Me 文件 夹。
### 退出 Amazon WorkDocs Drive

您可以出于多种原因退出运行 Amazon WorkDocs Drive,例如网络带宽过低,或者不想冒险让未经授 权的人员进入您的文件。请执行下列操作之一:

在 Windows 中退出 Amazon WorkDocs Drive

- 1. 打开 Amazon WorkDocs Drive 设置。打开 Amazon WorkDocs Drive 设置。如果忘记如何打开设 置,请参阅[打开 Amazon WorkDocs Drive 设置。](#page-26-0)
- 2. 选择退出。

在 Macintosh 上退出 Amazon WorkDocs Drive

- 1. 前往菜单栏,然后选择 Amazon WorkDocs Drive 图标。
- 2. 选择退出。

### 退出后重启 Amazon WorkDocs Drive

要在退出后重启 Amazon WorkDocs Drive,请执行下列操作之一。

- 在 PC 上,选择开始以打开程序列表,选择 Amazon 文件夹,然后选择 Amazon WorkDocs Drive。
- 在 Mac 上,前往菜单栏,然后选择 Amazon WorkDocs Drive。

## Amazon WorkDocs Drive 问题排查

以下各部分提供了排查 Amazon WorkDocs Drive 常见错误的提示。选择一个部分即可将其展开。

### 关键依赖项不可用

打开服务应用程序,在计算机上重启消息队列服务。对于消息队列,选择重启或启动。

如果错误仍然存在,请打开计算机管理、服务和应用程序。如果消息队列没有出现在导航窗格中,请[卸](https://docs.particular.net/transports/msmq/uninstalling-msmq) 载[消息队列](https://docs.particular.net/transports/msmq/uninstalling-msmq)和 Amazon WorkDocs Drive。重新安装 Amazon WorkDocs Drive 时,它会为您重新安 装消息队列。如需更多帮助,请联系您的管理员。

### 需要维修驱动器

Windows:通过打开 Amazon WorkDocs Drive 设置并选择注销(更改站点)来重启。重复相应步骤再 次登录,然后检查 Recovered\_Files 文件夹中是否存在可能需要保存的文件。如果忘记如何打开设 置,请参阅[打开 Amazon WorkDocs Drive 设置。](#page-26-0)

MacOS:重启 Amazon WorkDocs Drive,具体方法是在菜单栏中选择 Amazon WorkDocs Drive 图 标,然后依次选择齿轮图标和注销。重复相应步骤再次登录,然后检查 Recovered Files 文件夹中 是否存在可能需要保存的文件。

### 内核扩展版本不匹配

如果您使用的是 Mac,可能会在尝试启动 WorkDocs Drive 时看到以下版本不匹配通知:

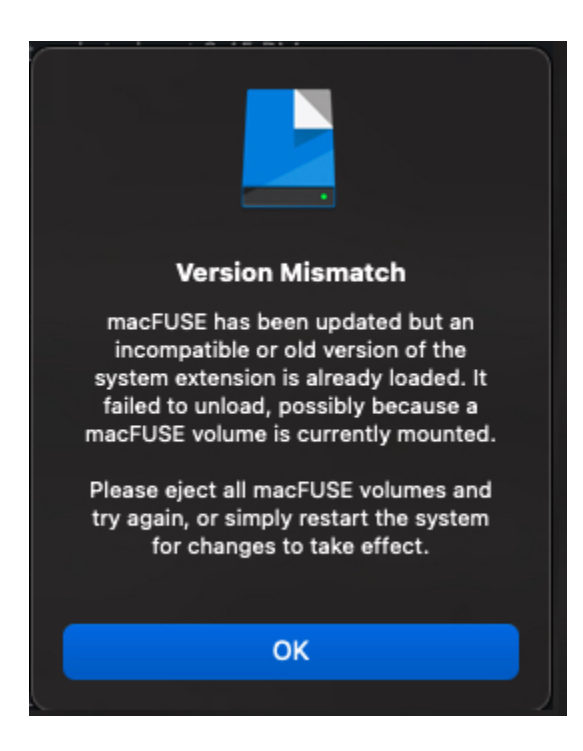

当 WorkDocs Drive 更新使用新的内核扩展时,就会发生这种情况。按照以下步骤来修复此问题。

#### 修复不匹配问题

- 1. 重启计算机。这将卸载当前扩展。
- 2. 尝试启动 Amazon WorkDocs Drive。操作系统会屏蔽新的内核扩展,并提示您允许此扩展。
- 3. 前往系统首选项,接着选择安全和隐私,然后允许扩展。

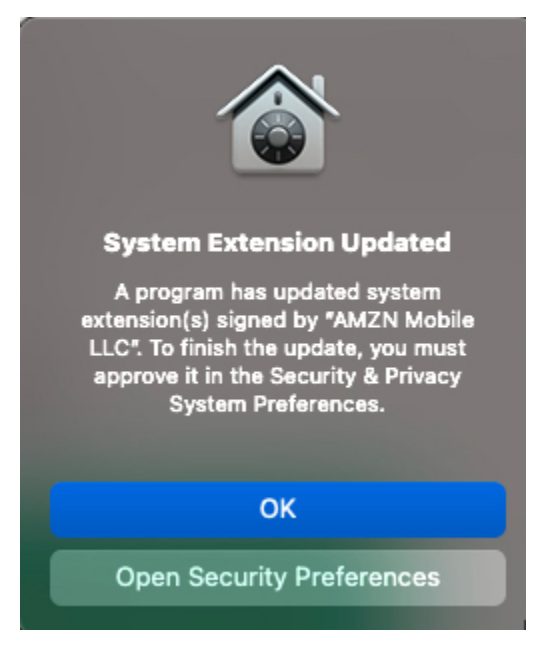

- 4. 重启计算机。这将加载新的内核扩展。
- 5. 启动 Amazon WorkDocs Drive。

### 本地磁盘已满

从本地磁盘和 Recovered Files 文件夹中删除不需要的文件。

### 已恢复的文件

如果您更改了自己无权编辑的文件,则无法将此文件上传到 Amazon WorkDocs 站点。相反,此站点 会将更改保存到您的本地 Recovered Files 文件夹。您可以选择问号图标从 Amazon WorkDocs Drive 菜单中打开此文件夹,然后转到恢复文件夹。从该位置,您可以将此文件作为新文件上传到 Amazon WorkDocs。

### 恢复文件夹已满

从本地 Recovered Files 文件夹中删除不需要的文件。

### 超出存储限制

删除未使用的文件以释放存储空间。如果删除未使用的文件后需要更多空间,请与 Amazon WorkDocs 管理员联系。

### 已安装较新的版本

按照以下步骤进行操作:

### 修复错误

- 1. 移除当前版本的 Amazon WorkDocs Drive。有关更多信息,请参[阅卸载 Amazon WorkDocs](#page-27-0) [Drive。](#page-27-0)
- 2. 重启计算机。
- 3. 安装 Amazon WorkDocs Drive。有关更多信息,请参[阅安装 Amazon WorkDocs Drive。](#page-24-0)

### 报告问题

您可以使用 Amazon WorkDocs Drive 任务窗格来报告问题。以下步骤说明了操作方法。

### 报告问题

- 1. 打开 Amazon WorkDocs Drive 任务窗格。如果忘记如何打开,请参阅[打开 Amazon WorkDocs](#page-26-0)  [Drive 设置](#page-26-0)中的第 1 步和第 2 步。
- 2. 选择问号图标,然后选择报告问题,以向我们发送问题说明。记下跟踪编号。可通过此编号查找支 持案例或与我们的通信。

### 已知限制条件

Amazon WorkDocs Drive 不支持符号链接。

# 处理文件

以下主题说明了如何在 Amazon WorkDocs Web 客户端和移动应用程序中处理文件。

### **a** Note

与移动应用程序相比,您可通过 Web 客户端对文件执行更多操作。例如,您只能使用 Web 客 户端移动文件。

在 Web 客户端中,您可以使用以下项目来处理文件。

• 创建菜

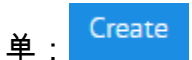

• 操作列表,以及它旁边的按

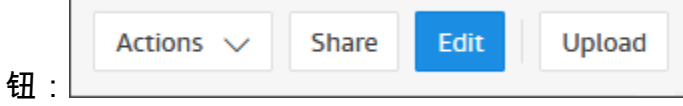

在 Amazon WorkDocs 移动应用程序中,您可以使用每个文件图标顶部的省略号菜

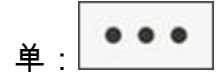

**A** Important

您必须安装 Amazon WorkDocs Companion 才能完成本部分中列出的部分任务。例如,如果 没有 Companion,您将无法上传或下载文件。有关安装和使用 Companion 的更多信息,请参 阅[使用亚马逊 WorkDocs 配套。](#page-18-0)

### 主题

- [命名文件](#page-41-0)
- [创建文件](#page-42-0)
- [打开文件](#page-42-1)
- [批量下载文件](#page-43-0)
- [下载带反馈的文件](#page-43-1)
- [将文件标记为收藏](#page-44-0)
- [请求审批文件](#page-44-1)
- [更改文件设置](#page-46-0)
- [锁定和解锁文件](#page-46-1)
- [重命名文件](#page-48-0)
- [移动文件](#page-48-1)
- [移交文件所有权](#page-49-0)
- [删除文件](#page-50-0)
- [查看文件活动](#page-50-1)
- [共享文件](#page-50-2)
- [编辑文件](#page-50-3)
- [上传文件](#page-51-0)
- [离线查看文件](#page-52-0)
- [使用智能搜索](#page-52-1)
- [管理回收站\(仅 Web\)](#page-53-0)

# <span id="page-41-0"></span>命名文件

在 Amazon WorkDocs 中创建文件之前,您需要知道如何命名这些文件。文件名中的错误字符可能会 给您的 Amazon WorkDocs 管理员带来一些问题。例如,管理员无法将您的数据迁移到速度更快的服 务器或其他用户组。下面列出了要查找和避免的字符。

- 尾随空格 例如:文件名末尾的额外空格。
- 开头或结尾的句点 例如:.file、.file.ppt、.、.. 或 file.
- 开头或结尾的波浪号 例如:file.doc~、~file.doc 或 ~\$file.doc
- 以 **.tmp** 结尾的文件名 例如:file.tmp
- 文件名与这些区分大小写的词语完全匹配 Microsoft User Data、Outlook files、Thumbs.db 或 Thumbnails
- 包含以下任一字符的文件名 \*(星号)、/(正斜线)、\(反斜线)、:(冒号)、<(小于 号)、>(大于号)、?(问号)、|(竖线)、"(双引号)或 \202E(字符代码 202E)。

# <span id="page-42-0"></span>创建文件

以下步骤说明了如何在 Amazon Workdocs 中创建文件。您可以创建文档、电子表格和演示文稿。 默认情况下,Amazon WorkDocs 会创建 Microsoft Word、Excel 和 PowerPoint 文件。如果您使用 Hancom ThinkFree,所有新文件都会在此应用程序中打开。您只能在 Amazon WorkDocs Web 客户端 中创建文件

创建文件

- 1. 使用管理员提供的凭证登录 Amazon WorkDocs Web 客户端。
- 2. 选择创建,然后在出现的菜单中选择以下选项之一:
	- 文档:创建 docx 格式的 Word 文档。
	- 电子表格:创建 xlsx 格式的 Excel 电子表格。
	- 演示文稿:创建 pptx 格式的 PowerPoint 幻灯片。

### **a** Note

文件夹命令也会出现在菜单中。有关创建和使用文件夹的信息,请参阅[处理文件夹](#page-60-0)。

## <span id="page-42-1"></span>打开文件

以下步骤说明了如何在 Amazon WorkDocs Web 客户端和移动应用程序中打开文件。

在 Web 客户端中打开文件

- 1. 使用管理员提供的凭证登录 Amazon WorkDocs。
- 2. 选择文件名称。

#### -或-

选中文件名旁边的复选框,打开操作菜单,然后选择打开。

在移动应用程序中打开文件

• 选择相应文件的图标。

# <span id="page-43-0"></span>批量下载文件

以下步骤说明了如何从 Amazon WorkDocs Web 客户端下载文件。您只能在 Web 客户端中执行此操 作。

批量下载文件

- 1. 使用管理员提供的凭证登录 Amazon WorkDocs。
- 2. 选中要下载的文件旁边的复选框。
- 3. 在操作菜单中,选择下载。

在 Windows 计算机上,系统将显示新建文件夹对话框,还会显示文件夹的内容。在 macOS 计算 机上,Finder 会出现,其中会显示"新建文件夹"对话框和文件夹的内容。

**a** Note

在 PC 上,下载的文件默认存放在 Downloads/WorkDocsDownloads/ 文件夹中。 在 Macintosh 上,下载的文件默认存放在硬盘名称/Users/用户名/WorkDocsDownloads 下。

# <span id="page-43-1"></span>下载带反馈的文件

您可以下载包含您自己或其他 Amazon WorkDocs 用户添加的任何反馈的文件。

下载文件和反馈

- 1. 使用管理员提供的凭证登录 Amazon WorkDocs。
- 2. 打开想要下载的文件。
- 3. 打开操作列表,指向下载,然后在显示的菜单中选择带评论下载。

**a** Note

在 PC 上,下载的文件默认存放在 Downloads/WorkDocsDownloads/ 文件夹中。 在 Macintosh 上,下载的文件默认存放在硬盘名称/Users/用户名/WorkDocsDownloads 下。

## <span id="page-44-0"></span>将文件标记为收藏

将文件标记为收藏可以更轻松地找到它们。

在 Web 客户端中将文件标记为收藏

- 1. 使用管理员提供的凭证登录 Amazon WorkDocs。
- 2. 请执行下列操作之一:
	- 选择所需文件夹旁边的星形图标。
		- -或-

选中所需文件夹旁边的复选框,打开操作列表,然后选择收藏。

在移动应用程序中将文件夹标记为收藏

• 选择文件夹顶部的省略号,然后选择收藏。

## <span id="page-44-1"></span>请求审批文件

本部分中的步骤介绍了如何请求审批 Amazon Workdocs 文件。请记住以下事项:

- 您只能使用 Web 客户端来请求审批。
- 您可以使用 Amazon WorkDocs 审批应用程序来创建和处理审批请求。您可以在选择文件后自动启 动应用程序,也可以手动启动应用程序。本部分中的步骤说明了这两种操作方法。
- 您可以向个人用户或者一组或多组用户请求审批。

**a** Note

本部分仅说明如何创建审批请求。有关响应、更新和取消请求的信息,请参阅[使用审批应用程](#page-92-0) [序](#page-92-0)。

### 自动创建审批请求

### **a** Note

以下步骤说明了如何请求审批一个文件。如果需要审批多个文件,请按照手动创建审批请求的 步骤进行操作。

- 1. 使用管理员提供的凭证登录 Amazon WorkDocs。
- 2. 选中要审批的文件旁边的复选框。
- 3. 打开操作列表,然后选择请求批准。

审批应用程序将在新的浏览器标签页中打开。

- 4. 在组 1 下,输入审批者的姓名或电子邮件地址。您只能使用您的 Amazon WorkDocs 组织中用户 的姓名或电子邮件地址。
- 5. 选择以下选项之一:
	- 任何人都可以审批 该组中的任何个人审批者都可以代表该组审批。
	- 所有人都必须审批 该组中的每个审批者都必须审批。
	- (可选)选择截止日期,然后使用日历控件选择审批的截止日期。
	- (可选)选择添加组,然后重复上一个步骤和此步骤以添加其他审批者组。系统会按照您创建组 的顺序向每个组发送审批请求。
- 6. 选择下一步,然后执行以下操作:
	- 在标题下,输入标题。
	- (可选)在描述下,输入描述。
- 7. 选择下一步,查看审批请求,并执行以下任一操作:
	- 选择返回以返回并进行更改。
	- 选择发送以发送请求。

手动创建审批请求

- 1. 使用管理员提供的凭证登录 Amazon WorkDocs。
- 2. 在 Web 客户端中,选择应用程序。

请求审批文件 39

系统将显示审批页面。

3. 在审批下,选择启动。

Amazon WorkDocs 审批应用程序将在新的浏览器标签页中打开。

- 4. 选择创建审批。
- 5. 选择添加文件,然后选择要审批的一个或多个文件。
- 6. 选择完成,然后选择下一步。
- 7. 完成上述步骤中的第 3 步到第 6 步以创建和发送请求。

### <span id="page-46-0"></span>更改文件设置

您可以在需要时更改文件设置:您还可以使用命令来锁定和解锁文件,有关这方面的更多信息,请参阅

- 启用或禁用文件下载和用户反馈。
- 锁定和解锁文件。

以下步骤说明了如何更改下载和用户反馈的设置。有关锁定文件的更多信息,请参阅[锁定和解锁文件](#page-46-1)。

### 更改设置

- 1. 使用管理员提供的凭证登录 Amazon WorkDocs Web 客户端。
- 2. 选中要更改的文件旁边的复选框。您一次只能选择一个文件。
- 3. 打开操作列表,然后选择设置。
- 4. 选择或清除允许下载和允许反馈按钮。

<span id="page-46-1"></span>锁定和解锁文件

锁定文件以防止他人覆盖您的工作。请记住以下有关锁定文件的事项。

- 所有者、共有者和参与者可以锁定文件,并发送请求来解锁文件。所有者和共有者也可以解锁任何锁 定的文件。
- 贡献者只有在锁定文件时才可以解锁。
- 在文件锁定后,只有锁定文件的人员能够上传新版本。

### **a** Note

您只能使用 Web 客户端来锁定和解锁文件,而不能使用移动应用程序或 Amazon WorkDocs Drive。

#### 锁定文件

- 1. 使用管理员提供的凭证登录 Amazon WorkDocs Web 客户端。
- 2. 选中要锁定的文件旁边的复选框。

-或-

打开想要锁定的文件。

- 3. 打开操作,选择设置,然后选择锁定。
- 4. 该文件旁边将出现一个锁定图标。

如果您锁定了一个文件,则可以在完成后对其进行解锁。

#### 解锁文件

• 打开文件,然后选择锁定图标。

锁定图标消失,您随后可以处理此文件。

您可以解锁其他人锁定的文件,但您必须是共同所有者才能这样做。

解锁您共有的文件

- 1. 打开文件。
- 2. 选择锁定图标。

如果您不是文件的共有者,并且需要编辑此文件,则可以向锁定此文件的用户发送解锁请求。 发送解锁请求

1. 选中要解锁的文件对应的复选框。

2. 打开操作列表,选择设置,然后选择请求解锁。Amazon WorkMail 会将此请求发送给锁定文件的 用户、文件所有者和任何共有者。

## <span id="page-48-0"></span>重命名文件

如果您拥有这些文件的所有权角色,则可以重命名这些文件。有关角色的更多信息,请参阅[权限](#page-76-0)。

#### **A** Important

确保您的文件名仅包含允许的字符。如需了解要避免的字符,请参阅[命名文件](#page-41-0)。

### 重命名文件

1. 在 Web 客户端中,选中要重命名的文件旁边的复选框。

**a** Note

只需选中复选框。选择文件会在预览模式下打开此文件,这会禁用重命名命令。

- 2. 对于操作,依次选择更多和重命名。
- 3. 输入新名称,然后按 Enter 键。

## <span id="page-48-1"></span>移动文件

如果您拥有这些文件的所有权角色,则可以移动这些文件。有关角色的更多信息,请参阅[权限](#page-76-0)。

移动文件

### 移动文件

1. 在 Web 客户端中,选中要移动的文件旁边的复选框。

**a** Note

只需选中复选框。选择文件名会在预览模式下打开此文件,这会禁用重命名和移动命令。

2. 对于操作,依次选择更多和移动。

### **a** Note

移动文件夹还会移动相应文件夹内的文件和子文件夹。要同时移动多个文件,请将它们全部移 到同一个文件夹中,然后移动此文件夹。

### <span id="page-49-0"></span>移交文件所有权

您可以为自己拥有的任何文件申请移交所有权。请记住以下事项:

- 移交会移除您的所有权并将其授予您指定的用户。
- 指定的用户必须接受所有权。在其他用户接受之前,您保留所有权。

**a** Note

•

系统管理员可以将非活动用户的文件和文件夹移交给活动的用户。有关更多信息,请参阅 《Amazon WorkDocs 管理指南》中的[移交文档所有权。](https://docs.aws.amazon.com/workdocs/latest/adminguide/transfer-docs.html)

### 移交文件所有权

- 1. 使用管理员提供的凭证登录 Amazon WorkDocs Web 客户端。
- 2. 在我的文档页面上,选中您要移交的项目旁边的复选框。

不要选择文件夹名称。这样做会在预览模式下打开此文件夹,并禁用移交命令。只需选中 复选框。

3. 打开操作列表,然后选择移交。

系统将显示转让资源所有权对话框。

- 4. 在搜索框中输入新所有者的姓名。如果搜索返回多个姓名,请选择正确的接收者。
- 5. 选择移交。

**a** Note

新所有者会在 Amazon WorkDocs 中的分配的任务下收到一项任务。新所有者接受文件后,它们会出 现在此所有者的我的文档页面上。

## <span id="page-50-0"></span>删除文件

您可以使用 Web 客户端或移动应用程序来删除文件。删除文件后,Amazon WorkDocs 会将其移至回 收站。

在 Web 客户端中删除文件

- 1. 在 Web 客户端中,选择要删除的文件。
- 2. 打开操作列表,选择更多,然后选择删除。

### 在移动应用程序中删除文件

- 1. 选择要删除的文件上方的省略号。
- 2. 选择删除。

## <span id="page-50-1"></span>查看文件活动

在 Amazon WorkDocs Web 客户端中,您可以查看对文件执行的活动,包括文件的创建日期、查看者 和下载日期。有关更多信息,请参阅[跟踪文件活动](#page-95-0)。

## <span id="page-50-2"></span>共享文件

<span id="page-50-3"></span>共享文件和文件夹的步骤相同。有关更多信息,请参阅[共享文件和文件夹](#page-71-0)。

## 编辑文件

本部分中的步骤介绍了如何在 Amazon Workdocs 中编辑文件。您只能在 Web 客户端中编辑文件。如 果您尚未安装 Amazon WorkDocs Companion,系统会在您首次编辑文件时提示您安装。借助此应用 程序,您可以在桌面上编辑文件。在保存更改时,Amazon WorkDocs 会将其保存为新的文件版本。

### 编辑文件

1. 使用管理员提供的凭证登录 Amazon WorkDocs Web 客户端。

- 打开要编辑的文件。此文件将显示在 Amazon WorkDocs 中。
- 选中文件名旁边的复选框。
- 3. 选择编辑,然后选择 Companion 应用程序。

### **a** Note

如果您的站点管理员已启用一个协作编辑特征(例如 Microsoft Office Online),您可以选 择该选项来编辑文件。有关更多信息,请参阅[反馈和协作编辑](#page-83-0)。

- 4. 如果未安装 Amazon WorkDocs Companion,请按照提示安装它。
- 5. 安装 Amazon WorkDocs Companion 后,文件将在您的计算机上打开以供编辑。选择是否要在编 辑文件时锁定文件。
- 6. 完成编辑后,选择保存可自动将所做更改作为新文件版本保存到 Amazon WorkDocs。

如果您锁定了文件,则可以在完成更改后解锁它。有关[锁定和解锁](#page-46-1)文件的更多信息,请参阅锁定和解锁 [文件](#page-46-1)。

<span id="page-51-0"></span>有关 Amazon WorkDocs Companion 的更多信息,请参阅[使用亚马逊 WorkDocs 配套。](#page-18-0)

## 上传文件

以下步骤说明了如何将文件上传到 Amazon WorkDocs。您可以使用 Windows 中的文件资源管理器或 MacOS 中的 Finder 来上传文件。您也可以将文件从文件资源管理器或 Finder 中拖放到 WorkDocs 屏 幕上。如果您运行的是 Windows,则可以使用 Amazon WorkDocs Companion 和文件资源管理器上传 多个文件。有关更多信息,请参阅[使用亚马逊 WorkDocs 配套。](#page-18-0)

### 上传文件

- 1. 在 Web 客户端中,选择上传,然后选择上传文件。
- 2. 选择要上传的文件,然后选择打开。

通过拖放上传文件

- 1. 在 Web 客户端中,选择上传,然后选择上传文件。
- 2. 选择要上传的文件,然后将其拖动到 WorkDocs 屏幕上。

上传文件的新版本

- 1. 在 Web 客户端中打开文件。
- 2. 依次选择操作和上传新版本,然后选择要上传的文件版本。

## <span id="page-52-0"></span>离线查看文件

要离线查看文件,请使用 Amazon WorkDocs Drive。有关更多信息,请参[阅使用 Amazon WorkDocs](#page-23-0) [Drive。](#page-23-0)

如果您是在 Android 或 iOS 设备上使用 Amazon WorkDocs,可以下载已获得下载权限的任何文件, 方式是查看文档并选择下载图标。这样便可在设备上离线查看文件。下载文件后,下载图标将灰显。

要查看离线文件,请在应用程序中选择离线文档。您可以提供有关文档的反馈,即使处于离线状态也是 如此。当您下一次接入 Internet 时,您的反馈将同步到服务器。

### <span id="page-52-1"></span>使用智能搜索

Amazon WorkDocs 智能搜索可在您具有相应权限的所有文件中查找搜索词。默认情况下,它将 搜索文件名、元数据、注释、标签、用户名和文件所有者。它还将搜索文本可供搜索的文件(如 Word、Excel、PowerPoint、PDF、.txt、JavaScript 和其他代码文件)中的内容。选择高级搜索选 项以查看和选择可用的搜索筛选条件。

使用 Amazon WorkDocs 智能搜索

- 1. 在 Amazon WorkDocs Web 应用程序中,对于搜索,输入部分或完整的搜索词。
	- a. 或者,输入 AND 或 OR 运算符。
	- b. 或者,用引号将搜索词引起来(例如 "search term")以将搜索结果限制到确切的搜索 词。
- 2. 请执行下列操作之一:
	- 按 Enter 键。
	- 选择高级以选择搜索筛选条件(如位置、时间或资源类型),然后选择搜索。
- 3. 搜索结果将显示在 Web 应用程序中。

# <span id="page-53-0"></span>管理回收站(仅 Web)

您可以使用 Web 客户端管理回收站。

从回收站中删除文件

- 1. 在 Web 客户端中,选择回收站。
- 2. 选择要删除的文件,然后选择删除。
- 3. Amazon WorkDocs 会永久删除这些文件。

从回收站中恢复文件

- 1. 在 Web 客户端中,选择回收站。
- 2. 选择要恢复的文件,然后选择恢复。
- 3. 恢复的文件将显示在 MyDocs 中。

# 使用文件版本

本部分中的主题介绍了如何使用文件版本。Amazon WorkDocs 可以无限制保留文件的版本。这些版本 会保留文件的更改历史记录。每个版本都包含所有内容和任何反馈。

您只能使用 Amazon WorkDocs Web 客户端来查看和使用文件的先前版本。

### 主题

- [了解 Amazon WorkDocs 何时创建版本](#page-54-0)
- [版本对存储限额有何影响](#page-55-0)
- [删除文件的先前版本](#page-55-1)
- [减少 Amazon WorkDocs Drive 中文件版本的数量](#page-57-0)
- [使用文件的先前版本](#page-57-1)
- [将文件恢复为先前版本](#page-58-0)

## <span id="page-54-0"></span>了解 Amazon WorkDocs 何时创建版本

通常情况下,在您覆盖文件或保存对文件所做的更改时,Amazon WorkDocs 会创建文件版本。但是, 该过程会有所不同,具体取决于您所在的位置以及您对文件执行的操作。

通过 Amazon WorkDocs Web 客户端

将文件上传到 Web 客户端时,如果同一文件夹中已经存在该文件,上传的文件就会成为新版本。

此外,如果您在 Web 客户端中预览文件,然后将任何文件从本地驱动器拖放到预览文件上,拖放 的文件就会成为新版本。

通过 Amazon WorkDocs Companion

如果您在使用 Companion 时编辑文件,在每次保存文件时,Amazon WorkDocs 都会创建新版本。

通过 Amazon WorkDocs Drive

编辑存储在 Amazon WorkDocs Drive 中的文件时,系统会在您编辑期间每 30 秒创建一个新版本。

**a** Note

Amazon WorkDocs Drive 可为占用大量存储空间的大文件创建文件版本。有关如何减少存 储量的信息,请参阅下一部分。

## <span id="page-55-0"></span>版本对存储限额有何影响

Amazon WorkDocs 订阅包含一定的云存储空间量,文件版本会计入该限额。

空间量取决于您的订阅。如果您超出限额,可以向 Amazon WorkDocs 站点管理员请求更多空 间。AWS 会向您收取额外空间的费用。有关存储限额和费率的更多信息,请参阅 [WorkDocs 定价页](https://aws.amazon.com/workdocs/pricing/) [面](https://aws.amazon.com/workdocs/pricing/)。

## <span id="page-55-1"></span>删除文件的先前版本

如果您是文件的所有者或共有者,则可以删除该文件的一个或多个先前版本。您可以:

- 删除一个版本。
- 删除一个版本和所有先前版本。例如,您可以保留文件的三个最新版本,并删除其余版本。
- 删除所有先前版本,只保留最新版本。

**A** Important

要恢复已删除的文件,您必须使用 Amazon WorkDocs 应用程序编程接口 (API)。如果在使用 API 时遇到问题,请联系 Amazon WorkDocs 客户支持人员。

您可以使用 v*X*/*X* 列表或操作菜单来删除先前版本。以下各部分中的步骤介绍了各种方法。

### 使用"vX/X"列表删除版本

### 删除一个版本

1. 在 Amazon WorkDocs Web 客户端中,选中要删除其版本的文件旁边的复选框。

菜单栏的正下方会显示文件标题,以及一个名为 v*X*/*X* 的列表控件。

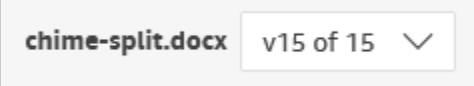

**a** Note

如果文件只有一个版本,则不会显示列表控件。

- 2. 打开列表,向下滚动到要删除的版本,然后选择垃圾桶图标。
- 3. 在确认文档版本删除对话框中,选择删除。

删除选定版本和先前版本

- 1. 重复上述步骤中的第 1 步和第 2 步。
- 2. 在确认文档版本删除对话框中,选中删除选定版本和所有以前的版本复选框。
- 3. 选择删除。

删除所有先前版本

- 1. 重复上述第一组步骤中的第 1 步和第 2 步,但选择最新的先前版本。例如,选择"版本 14/15"。
- 2. 在确认文档版本删除对话框中,选中删除选定版本和所有以前的版本复选框。
- 3. 选择删除。

### 使用"操作"菜单删除版本

删除一个版本

1. 在 Amazon WorkDocs Web 客户端中,选中要删除其版本的文件旁边的复选框。

菜单栏的正下方会显示文件标题,以及一个名为 v*X*/*X* 的列表控件。

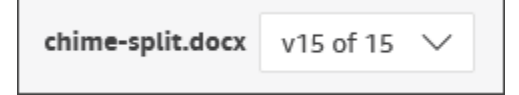

**a** Note

如果文件只有一个版本,则不会显示列表控件。

- 2. 打开列表并选择要删除的版本。
- 3. 打开操作菜单。
- 4. 选择更多。
- 5. 选择删除版本。
- 6. 在确认文档版本删除对话框中,选择删除。

删除选定版本和先前版本

- 1. 重复上述步骤中的第 1 步到第 5 步。
- 2. 在确认文档版本删除对话框中,选中删除选定版本和所有以前的版本复选框。
- 3. 选择删除。

删除所有先前版本

- 1. 重复上述第一组步骤中的第 1 步和第 2 步,但选择最新的先前版本。例如,选择"版本 14/15"。
- 2. 打开操作菜单。
- 3. 选择更多。
- 4. 选择删除版本。
- 5. 在确认文档版本删除对话框中,选中删除选定版本和所有以前的版本复选框。
- 6. 选择删除。

### <span id="page-57-0"></span>减少 Amazon WorkDocs Drive 中文件版本的数量

为了提高安全性和便利性,Amazon WorkDocs Drive 会存储文件的所有版本,在您修改文件时,它会 每 30 秒自动为文件创建一个新版本。

如果您将大文件直接下载到 Amazon WorkDocs Drive,而且下载时间超过 30 秒,系统会为这些大 文件创建多个版本。为防止出现这些不需要的版本,请将文件下载到本地文件夹,然后再将其复制到 Amazon WorkDocs Drive。

对于具有多个版本的现有文件,您可以从 Amazon WorkDocs 中删除这些文件,然后从本地驱动器上 传。这将删除不需要的版本,并回收存储空间。

## <span id="page-57-1"></span>使用文件的先前版本

您可以像使用任何其他文件一样使用文件的先前版本。例如,您可以下载、锁定、共享或编辑文件的任 何版本。执行以下步骤。

使用文件的先前版本

1. 在 Web 客户端中打开文件。

菜单栏的正下方会显示文件标题,以及一个名为 v*X*/*X* 的列表控件。

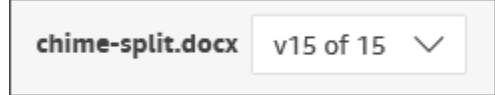

**a** Note

如果文件只有一个版本,则不会显示列表控件。

2. 打开 v*X*/*X* 列表,然后选择要查看的版本。

此时,您可以使用除创建之外的任何命令。

## <span id="page-58-0"></span>将文件恢复为先前版本

您随时可以将文件恢复为先前版本。

### 恢复文件

1. 在 Web 客户端中打开文件。

菜单栏的正下方会显示文件标题,以及一个名为 v*X*/*X* 的列表控件。

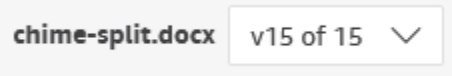

**a** Note

如果文件只有一个版本,则不会显示列表控件。

- 2. 打开 vX/X 列表,然后选择要恢复到的版本。
- 3. 选择编辑,为文件选择相应的编辑器,例如 Companion 应用程序,然后选择是以锁定文件。
- 4. 在编辑器中,将文件保存到本地驱动器。如果出现提示,请覆盖现有文件。
- 5. 在 Amazon WorkDocs 中,打开操作列表,然后选择上传新版本。

系统会显示打开对话框。

6. 打开您在第 4 步中保存的文件。

Amazon WorkDocs 会上传并锁定该文件。您需要解锁文件才能进行编辑。有关锁定和解锁文件的 更多信息,请参阅[锁定和解锁文件](#page-46-1)。

# <span id="page-60-0"></span>处理文件夹

以下主题说明了如何在 Amazon WorkDocs Web 客户端和移动应用程序中处理文件夹。

### **a** Note

与移动应用程序相比,您可通过 Web 客户端对文件夹执行更多操作。例如,您只能使用 Web 客户端下载或移动文件夹。

在 Web 客户端中,您可以使用以下项目来处理文件夹。

• 创建菜

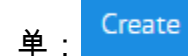

• 操作列表,以及它旁边的按

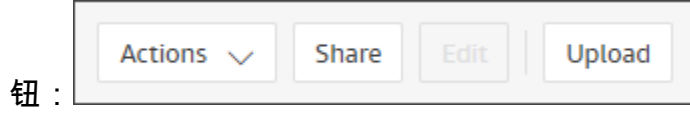

在 Amazon WorkDocs 移动应用程序中,您可以使用每个文件夹顶部的省略号菜

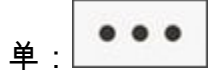

**A** Important

您必须安装 Amazon WorkDocs Companion 才能完成本部分中列出的部分任务。例如,如果没 有 Companion,您将无法上传或下载文件夹。有关安装和使用 Companion 的更多信息,请参 阅 [使用亚马逊 WorkDocs 配套](#page-18-0)。

### 目录

- [创建文件夹](#page-61-0)
- [打开文件夹](#page-62-0)
- [下载文件夹](#page-63-0)
- [将文件夹标记为收藏](#page-63-1)
- [请求审批文件夹](#page-64-0)
- [重命名文件夹](#page-66-0)
- [移动文件夹](#page-66-1)
- [移交文件夹所有权](#page-67-0)
- [删除文件夹](#page-68-0)
- [查看文件夹活动](#page-69-0)
- [共享文件夹](#page-69-1)
- [上传文件夹](#page-69-2)
- [管理回收站\(仅 Web\)](#page-69-3)

## <span id="page-61-0"></span>创建文件夹

您只能在 Amazon WorkDocs Web 客户端中创建文件夹。您可创建下列类型的文件夹:

- 单个文件夹。您可以保留单个文件夹供自己使用,也可以与 Amazon WorkDocs 组织中的其他用户 共享。
- 团队文件夹。您可以通过邀请团队目录组共享文件夹来创建团队文件夹。如果您没有团队目录组, 请让您的 Amazon WorkDocs 站点管理员创建一个。您的管理员就是邀请您加入 Amazon WorkDocs 的人。

您可以在以下位置创建文件夹:

- 您的 MyDocs 文件夹。
- 您在我的文档文件夹中创建的文件夹内。
- 在其他人与您共享的文件夹中,前提是您拥有共享文件夹的所有者或共有者权限。

**a** Note

创建子文件夹时,请记住,Amazon WorkDocs 仅显示文件夹路径的前 260 个字符。

创建文件夹

- 1. 使用管理员提供的凭证登录 Amazon WorkDocs Web 客户端。
- 2. 确保您位于新文件夹的正确位置。

3. 打开创建菜单,然后选择文件夹。

此时将显示创建文件夹对话框。

4. 输入文件夹名称,然后选择创建。

#### **a** Note

输入文件夹名称时要小心谨慎。使用句点 (.) 和波浪号 (~) 等字符可防止管理员迁移您的文 件夹。如果管理员迁移您的文件夹,您可能会在速度较慢的服务器上找到数据,或者在转 移到其他 Amazon WorkDocs 组后,您的数据可能不可用。有关更多信息,请参[阅命名文](#page-41-0) [件](#page-41-0)。

### 创建子文件夹

- 1. 在 Amazon WorkDocs Web 客户端中,打开子文件夹所属的文件夹。
- 2. 打开创建菜单,然后选择文件夹。
- 3. 输入子文件夹名称,然后选择创建。

### 创建团队文件夹

- 1. 按照前面的步骤创建一个文件夹。
- 2. 发送邀请以与您的团队目录组共享文件夹。有关通过邀请共享文件夹的更多信息,请参阅[通过邀请](#page-71-1) [共享](#page-71-1)。您的团队成员将拥有您在创建邀请时设置的权限。

### <span id="page-62-0"></span>打开文件夹

Amazon WorkDocs 提供了以下文件夹打开方式。

- 在 Web 客户端或移动应用程序中,选择文件夹名称。
- 在 Web 客户端中,选中要打开的文件夹旁边的复选框,然后从操作列表中选择打开。

系统将显示包含所有文件和所有子文件夹的列表。

# <span id="page-63-0"></span>下载文件夹

### **a** Note

您必须安装 Amazon WorkDocs Companion,以按照本主题中的步骤操作。

以下步骤说明了如何从 Amazon WorkDocs Web 客户端下载文件夹。下载文件夹也会下载该文件夹中 的所有内容。您只能在 Web 客户端中执行此操作。

### 下载文件夹

- 1. 使用管理员提供的凭证登录 Amazon WorkDocs。
- 2. 选中要下载的文件夹旁边的复选框。

### -或-

要下载一个或多个子文件夹,请打开父文件夹,然后选中要下载的子文件夹旁边的复选框。

### **a** Note

只需选中复选框。选择文件夹名称会在预览模式下打开相应文件夹,这会禁用下载命令。

3. 在操作菜单中,选择下载。

在 Windows 计算机上,系统将显示新建文件夹对话框,还会显示文件夹的内容。在 macOS 计算 机上,Finder 会出现,其中会显示"新建文件夹"对话框和文件夹的内容。

### **a** Note

在 PC 上,下载的文件夹默认存放在 Downloads/WorkDocsDownloads/ 文件夹中。 在 Macintosh 上,下载的文件夹默认存放在硬盘名称/Users/用户名/WorkDocsDownloads 下。

## <span id="page-63-1"></span>将文件夹标记为收藏

将文件夹标记为收藏可以帮助您找到经常使用的项目。

- 1. 使用管理员提供的凭证登录 Amazon WorkDocs。
- 2. 请执行下列操作之一:
	- 选择所需文件夹旁边的星形图标。

#### -或-

选中所需文件夹旁边的复选框,打开操作列表,然后选择收藏。

在移动应用程序中将文件夹标记为收藏

• 选择文件夹顶部的省略号,然后选择收藏。

### <span id="page-64-0"></span>请求审批文件夹

本部分中的步骤介绍了如何请求审批 Amazon Workdocs 文件夹。请记住以下事项:

- 您只能使用 Web 客户端来请求审批。
- 您可以使用 Amazon WorkDocs 审批应用程序来创建和处理审批请求。您可以在选择文件夹后自动 启动应用程序,也可以手动启动应用程序。本部分中的步骤说明了这两种操作方法。
- 您可以向个人用户或者一组或多组用户请求审批。

**a** Note

本部分仅说明如何创建审批请求。有关响应、更新和取消请求的信息,请参阅[使用审批应用程](#page-92-0) [序](#page-92-0)。

自动创建审批请求

**a** Note

您可以通过以下步骤请求审批一个文件夹。如果需要审批多个文件夹,请按照手动创建审批请 求的步骤进行操作。

- 1. 使用管理员提供的凭证登录 Amazon WorkDocs。
- 2. 选中要审批的文件夹旁边的复选框。
- 3. 打开操作列表,然后选择请求批准。

审批应用程序将在新的浏览器标签页中打开。

- 4. 在组 1 下,输入审批者的姓名或电子邮件地址。您只能使用您的 Amazon WorkDocs 组织中用户 的姓名或电子邮件地址。
- 5. 选择以下选项之一:
	- 任何人都可以审批 该组中的任何个人审批者都可以代表该组审批。
	- 所有人都必须审批 该组中的每个审批者都必须审批。
	- (可选)选择截止日期,然后使用日历控件选择审批的截止日期。
	- (可选)选择添加组,然后重复上一个步骤和此步骤以添加其他审批者组。系统会按照您创建组 的顺序向每个组发送审批请求。
- 6. 选择下一步,然后执行以下操作:
	- 在标题下,输入标题。
	- (可选)在描述下,输入描述。
- 7. 选择下一步,查看审批请求,并执行以下任一操作:
	- 选择返回以返回并进行更改。
	- 选择发送以发送请求。

手动创建审批请求

- 1. 使用管理员提供的凭证登录 Amazon WorkDocs。
- 2. 在 Web 客户端中,选择应用程序。

系统将显示审批页面。

3. 在审批下,选择启动。

Amazon WorkDocs 审批应用程序将在新的浏览器标签页中打开。

- 4. 选择创建审批。
- 5. 选择添加文件,然后选择要添加到审批请求的文件或文件夹。
- 6. 选择完成,然后选择下一步。

请求审批文件夹 59

7. 完成上述步骤中的第 3 步到第 6 步以创建和发送请求。

## <span id="page-66-0"></span>重命名文件夹

如果您拥有这些文件夹的所有权角色,则可以重命名这些文件夹。有关角色的更多信息,请参阅[权限](#page-76-0)。

在 Web 客户端中重命名文件夹

- 1. 使用管理员提供的凭证登录 Amazon WorkDocs Web 客户端。
- 2. 选中要重命名的文件夹旁边的复选框。

### **a** Note

只需选中复选框。选择文件或文件夹名称会在预览模式下打开相应文件夹,这会禁用重命 名命令。

- 3. 打开操作列表,选择更多,然后选择重命名。
- 4. 输入新名称,然后按 Enter 键。

在移动应用程序中重命名文件夹。

- 1. 使用管理员提供的凭证登录 Amazon WorkDocs。
- 2. 为要重命名的文件夹选择省略号菜单,然后选择重命名。

系统将显示重命名对话框。

3. 输入文件夹的新名称,然后按确定。

### <span id="page-66-1"></span>移动文件夹

如果您拥有这些文件夹的所有权角色,则可以在 Web 客户端中移动这些文件夹。有关角色的更多信 息,请参阅[权限](#page-76-0)。

#### 移动文件夹

- 1. 使用管理员提供的凭证登录 Amazon WorkDocs Web 客户端。
- 2. 在 Web 客户端中,选中要移动的文件夹旁边的复选框。

### **a** Note

只需选中复选框。选择文件夹名称会在预览模式下打开相应文件夹,这会禁用移动命令。

- 3. 打开操作列表,选择更多,然后选择移动。
- 4. 在对话框中,导航到目标文件夹并选择移动。

#### **a** Note

移动文件夹还会移动相应文件夹内的文件和子文件夹。要同时移动多个文件,请将它们全部移 到同一个文件夹中,然后移动此文件夹。

## <span id="page-67-0"></span>移交文件夹所有权

您可以为自己拥有的任何文件夹申请移交所有权。请记住以下事项:

- 移交文件夹会自动转移该文件夹中所有文件的所有权。
- 移交会移除您的所有权并将其授予您指定的用户。
- 指定的用户必须接受所有权。在其他用户接受之前,您保留所有权。

### **a** Note

系统管理员可以将非活动用户的文件和文件夹移交给活动的用户。有关更多信息,请参阅 《Amazon WorkDocs 管理指南》中的[移交文档所有权。](https://docs.aws.amazon.com/workdocs/latest/adminguide/transfer-docs.html)

### 移交文件夹所有权

- 1. 使用管理员提供的凭证登录 Amazon WorkDocs Web 客户端。
- 2. 在我的文档页面上,选中您要移交的文件夹旁边的复选框。

**a** Note

不要选择文件夹名称。这样做会在预览模式下打开此文件夹,并禁用移交命令。只需选中 复选框。

3. 打开操作列表,然后选择移交。

系统将显示转让资源所有权对话框。

- 4. 在搜索框中输入新所有者的姓名。如果搜索返回多个姓名,请选择正确的接收者。
- 5. 选择移交。

新所有者会在 Amazon WorkDocs 中的分配的任务下收到一项任务。新所有者接受文件后,它们会出 现在此所有者的我的文档页面上。

### <span id="page-68-0"></span>删除文件夹

删除文件夹后,Amazon WorkDocs 会将其移至回收站。如果文件夹包含其他文件或文件夹,它们也会 进入回收站。

在 Web 客户端中删除文件夹

- 1. 使用管理员提供的凭证登录 Amazon WorkDocs Web 客户端。
- 2. 选中要删除的文件夹旁边的复选框。

**a** Note

只需选中复选框。选择文件夹名称会在预览模式下打开相应文件夹,这会禁用删除命令。

3. 打开操作列表,选择更多,然后选择删除。

在移动应用程序中删除文件夹

- 1. 选择要删除的文件夹上方的省略号菜单。
- 2. 选择删除。

# <span id="page-69-0"></span>查看文件夹活动

在 Amazon WorkDocs Web 客户端中,您可以查看对文件夹执行的活动,包括文件夹的创建日期,您 或其他人重命名文件夹的日期。有关更多信息,请参阅[跟踪文件活动](#page-95-0)。

# <span id="page-69-1"></span>共享文件夹

<span id="page-69-2"></span>共享文件和文件夹的步骤相同。有关更多信息,请参阅[共享文件和文件夹](#page-71-0)。

## 上传文件夹

以下步骤说明了如何将文件夹上传到 Amazon WorkDocs。如果您运行的是 Windows,则可以结合使 用 Amazon WorkDocs Companion 与文件资源管理器来上传多个文件夹。有关更多信息,请参阅[使用](#page-18-0) [亚马逊 WorkDocs 配套。](#page-18-0)

### 上传文件夹

- 1. 使用管理员提供的凭证登录 Amazon WorkDocs Web 客户端。
- 2. 在 Web 客户端中,选择上传,然后选择上传文件夹。

在 Windows 计算机上,系统将显示选择要上传的文件对话框。在 Mac 上,Finder 会出现。

3. 选择要上传的文件夹,然后选择上传。

## <span id="page-69-3"></span>管理回收站(仅 Web)

您可以使用 Web 客户端管理回收站。

### 从回收站中删除文件夹

- 1. 在 Web 客户端中,选择回收站。
- 2. 选择要删除的文件夹,然后选择删除。
- 3. Amazon WorkDocs 会永久删除这些文件夹。

### 从回收站中恢复文件夹

- 1. 在 Web 客户端中,选择回收站。
- 2. 选择要恢复的文件夹,然后选择恢复。

## 3. 恢复的文件将显示在 MyDocs 中。

# <span id="page-71-0"></span>共享文件和文件夹

您可以与组织内外的其他用户共享文件和文件夹。您可以通过邀请其他用户或通过电子邮件发送文件或 文件夹的链接进行共享。当您通过邀请共享时,您可以选择用户拥有的权限。有关权限的更多信息,请 参阅[权限](#page-76-0)。

您也可撤销权限,并且用户可以从共享项目中移除自己。

**a** Note

您可以共享的对象仅为公司名录中的群组,而非电子邮件中的通讯组列表。

### 目录

- [通过邀请共享](#page-71-1)
- [共享链接](#page-73-0)
- [删除共享权限](#page-73-1)
- [从共享中移除自己](#page-74-0)

### <span id="page-71-1"></span>通过邀请共享

您可以邀请用户和组以与之共享文件或文件夹。默认情况下,您可以邀请组织内的用户。如果您的 Amazon WorkDocs 管理员启用了该功能,您还可以与组织外部的用户共享文件和文件夹。

您还可以在邀请他人时设置他们的权限。如果您共享文件夹,则该文件夹的权限将应用于该文件夹内的 所有文档。

通过邀请共享文件夹或文件

- 1. 在 Web 客户端中,选择要共享的文件夹或文件。
- 2. 选择共享,然后选择通过邀请共享。

系统会显示通过邀请共享对话框。

3. 要邀请组织中的人员,请在邀请特定人员框中输入要与之共享的人员姓名或组名称,然后从结果列 表中选择所需姓名或名称。
#### -或-

要邀请组织外部的人员,请输入您要与之共享的人员或组的电子邮件地址。完成后,地址会在弹出 窗口中显示。选择该弹出窗口,将地址添加到用户列表中。

### **a** Note

共享邀请不包括嵌套组的成员。要将这些成员包括在内,必须将其添加到通过邀请共享列 表中。

4. 为文件夹或文件选择所需的权限。

#### 共有者

这些用户和组可以重命名和删除文件,以及与他人共享文件夹中的一个或多个文件。

#### 贡献者

用户和组可以对文件夹中的一个或多个文件提供反馈。

#### 查看者

用户和组只能查看文件夹中的一个或多个文件。无法提供反馈。外部用户拥有查看者作为默认 权限,并且这无法更改,除非管理员将其从访客转换为常规用户。

- 5. (可选)选择添加个人消息,输入您自己给所邀请人员的消息。
- 6. 从以下选项中进行选择:
	- 如果您要共享文件夹,请选择是否将其设置为只读。如果不设置,用户可以将新文件或现有文件 的新版本上传到该文件夹。
	- 如果您要共享文件,请选择请求反馈以征求反馈。您也可以设置反馈请求的截止日期。

**a** Note

您可以只针对文件而不针对文件夹请求反馈,也可以只请求用户而不请求组提供反馈。

7. 选择保存。

Amazon WorkDocs 会向受邀者发送一封电子邮件,通知他们共享的文件或文件夹。电子邮件中包括文 件或文件夹的链接、任何个人消息,以及反馈截止日期(如果指定)。如果您收到一条错误消息,指出 您无法与组织以外的人员共享文档,则说明您的 Amazon WorkDocs 管理员未授权您向外部共享。请 联系管理员以寻求帮助。

## 共享链接

如果您的站点管理员启用了链接共享,您可以通过共享链接来共享 Amazon WorkDocs 文件和文件 夹。您可以在组织内部和外部共享文件链接,但只能在内部共享文件夹链接。

此外,您可以将文件链接配置为仅允许站点成员访问或允许互联网上的任何人访问。站点成员可以查 看、评论、更新或删除文件。公共链接仅允许查看。您还可以设置一个到期日期和一个用于访问文件的 4 位密码。

如果您没有看到以下步骤中列出的命令,可以请求您的管理员启用链接共享。

### 共享链接

- 1. 在 Web 客户端中,选择要共享的文件或文件夹。
- 2. 选择共享,然后选择共享链接。
- 3. 对于链接访问级别,选择所需的访问级别。选项:
	- 关闭 不允许访问。
	- 查看 Amazon WorkDocs 组织内部的任何人都拥有仅查看访问权限。
	- 查看和编辑 Amazon WorkDocs 组织内部的任何人都拥有查看和编辑访问权限。
	- 公开(仅限文件链接)– 拥有链接的任何人都可以查看文件,无论他们是 Amazon WorkDocs 组 织外部还是内部人员。
- 4. (可选)对于链接到期日期,选择链接到期的日期。链接在指定日期的午夜到期。
- 5. (可选)对于密码,输入一个 4 位数的访问代码,链接收件人必须输入该代码才能访问内容。
- 6. 选择创建和复制。

Amazon WorkDocs 会将链接复制到剪贴板以进行共享。

### 删除共享权限

如果您是文件夹或文件的所有者或共同所有者,则可以从共享权限中删除用户或组。

#### 删除共享权限

1. 在 Web 客户端中,选择文件夹或文件。

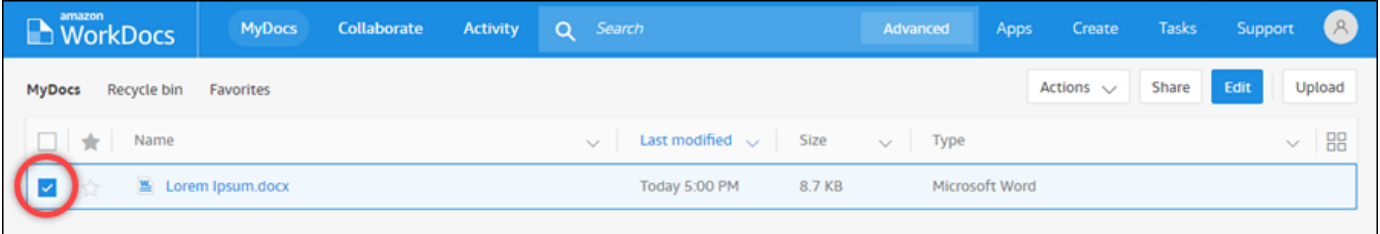

2. 打开共享菜单,然后选择权限。

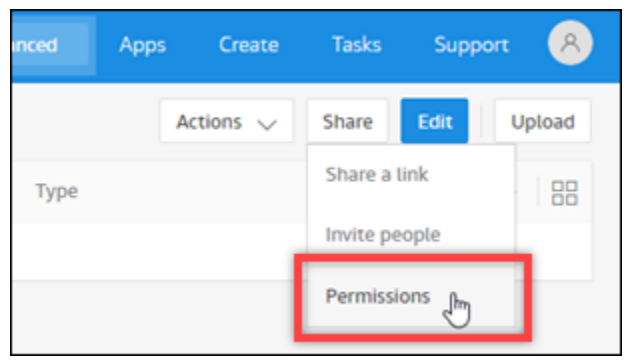

系统将显示权限窗格,其中会显示共享文档的用户或组的名称。

3. 对于访问,选择要删除的用户或组旁边的下拉菜单,然后选择删除。

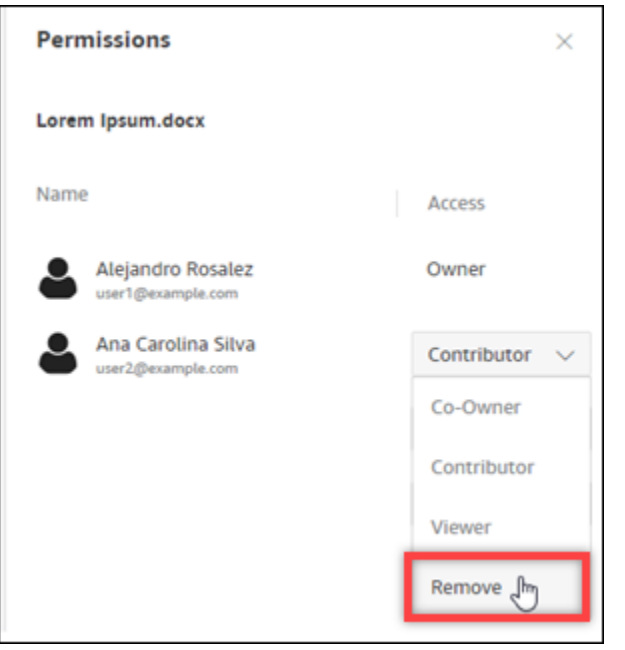

4. 选择确定。系统会立即将用户或组从权限列表中删除。

# 从共享中移除自己

在他人与您共享文件或文件夹之后,您可以将自己从共享中移除。

### 从共享中移除自己

- 1. 在 Web 客户端中,选择共享的文件或文件夹。
- 2. 请执行下列操作之一:
	- 依次选择操作、将我从共享中移除和是的,请移除我。
	- 对于共享,选择权限。对于访问,选择您的姓名旁边的下拉菜单,然后依次选择移除和确定。

此时,您将立即从权限列表中移除。

# <span id="page-76-2"></span>权限

Amazon WorkDocs 使用权限来控制对文件夹和文件的访问。权限根据用户角色应用。

目录

- [用户角色](#page-76-0)
- [共享文件夹的权限](#page-76-1)
- [共享文件夹中的文件的权限](#page-77-0)
- [不在共享文件夹中的文件的权限](#page-80-0)

# <span id="page-76-0"></span>用户角色

用户角色控制着文件夹和文件权限。您可以在文件夹一级应用以下用户角色:

- 文件夹拥有者 文件夹或文件的拥有者。
- 文件夹共有者 由拥有者指定为文件夹或文件共有者的用户或组。
- 文件夹贡献者 对文件夹有无限访问权限的人员。
- 文件夹查看者 对文件夹有部分访问权限(只读权限)的人员。

您可以在单个文件夹一级应用以下用户角色:

- 拥有者 文件的拥有者。
- 共有者 由拥有者指定为文件共有者的用户或组。
- 贡献者 有权对文件提供反馈的人员。
- 文件夹查看者 对文件有部分访问权限(只读权限)的人员。
- 匿名查看者 组织外部的非注册用户,可以通过外部查看链接查看共享的文件。除非另行指定,否 则匿名查看者与查看者的权限相同。

# <span id="page-76-1"></span>共享文件夹的权限

以下权限适用于共享文件夹的用户角色:

### **a** Note

对文件夹应用的权限也会应用于此文件夹中的子文件夹和文件。

- 查看 查看共享文件夹的内容。
- 查看子文件夹 查看子文件夹。
- 查看共享 查看共享文件夹的其他用户。
- 下载文件夹 下载文件夹。
- 添加子文件夹 添加子文件夹。
- 共享 与其他用户共享顶级文件夹。
- 撤销共享 撤销顶级文件夹的共享。
- 删除子文件夹 删除子文件夹。
- 删除顶级文件夹 删除顶级共享文件夹。

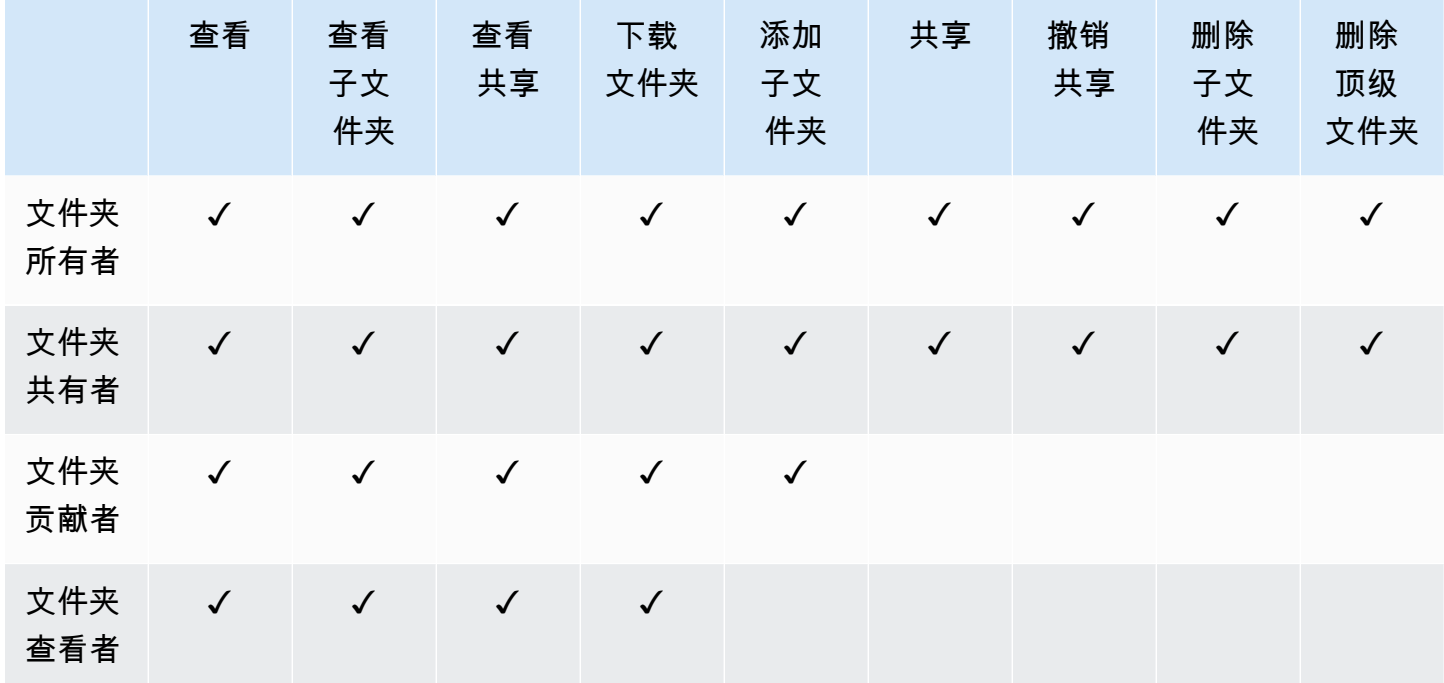

## <span id="page-77-0"></span>共享文件夹中的文件的权限

以下权限适用于共享文件夹中文件的用户角色:

- 注释 可以向文件添加反馈。
- 删除 删除共享文件夹中的文件。
- 重命名 重命名文件。
- 上传 上传文件的新版本。
- 下载 下载文件。这是默认权限。您可以使用文件属性来允许或拒绝下载共享文件的能力。
- 禁止下载 禁止下载文件。

**a** Note

- 选择此选项后,具有查看权限的用户仍然可以下载文件。为防止出现这种情况,请打开共 享文件夹,然后为不希望这些用户下载的每个文件清除允许下载设置。
- 如果不允许 MP4 文件的所有者或共有者下载该文件,那么贡献者和查看者将无法在 Amazon WorkDocs Web 客户端中播放该文件。
- 共享 与其他用户共享文件。
- 撤销共享 撤销文件的共享。
- 查看 查看共享文件夹中的文件。
- 查看共享 查看共享文件的其他用户。
- 查看注释 查看其他用户的反馈。
- 查看活动 查看文件的活动历史记录。
- 查看版本 查看文件的先前版本。
- 删除版本 删除文件的一个或多个版本。
- 恢复版本 恢复文件的一个或多个已删除版本。
- 查看所有私有评论 拥有者/共有者可以查看文档的所有私有评论,即使这些评论并非针对其评论的 回复。

Amazon WorkDocs 用户指南

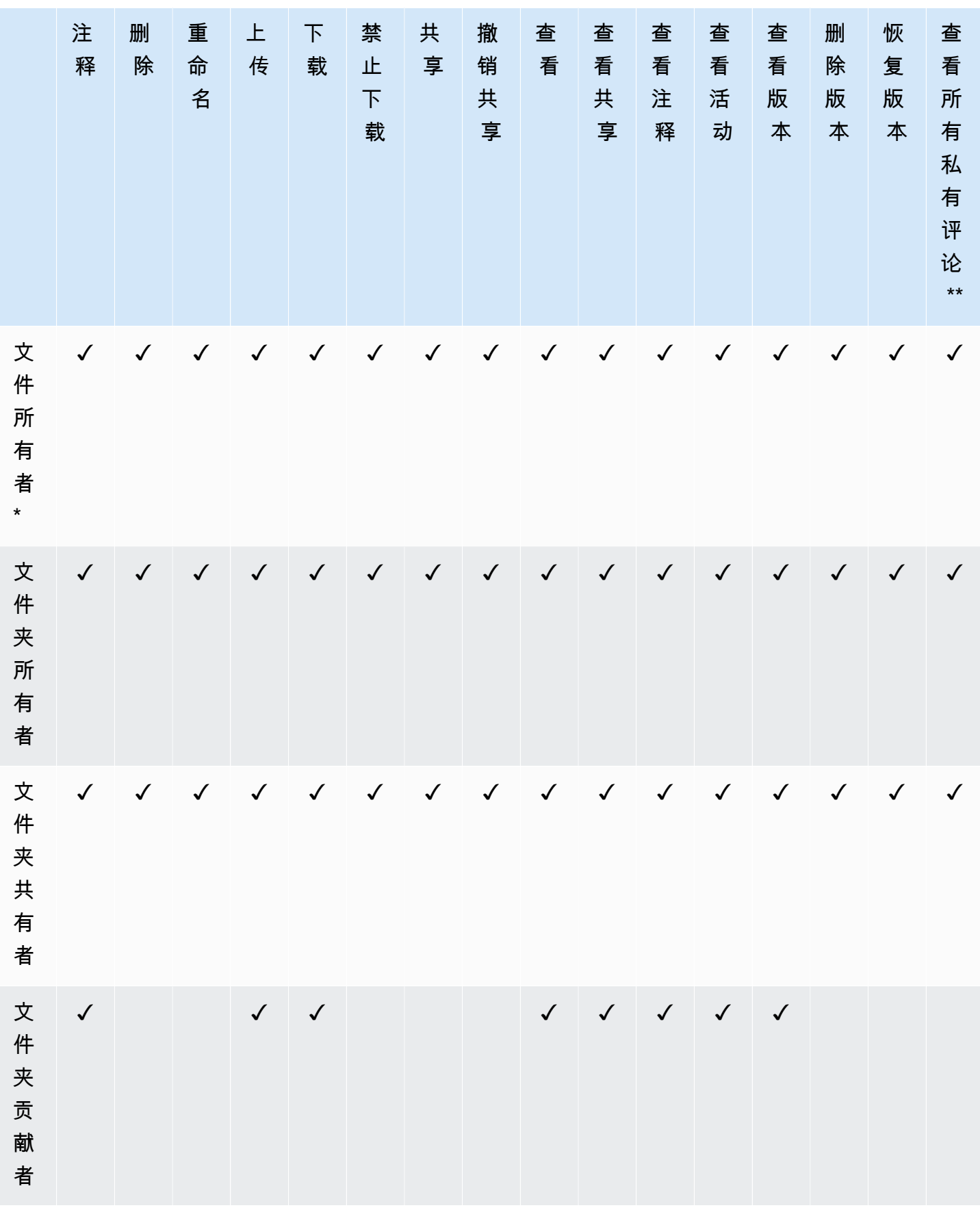

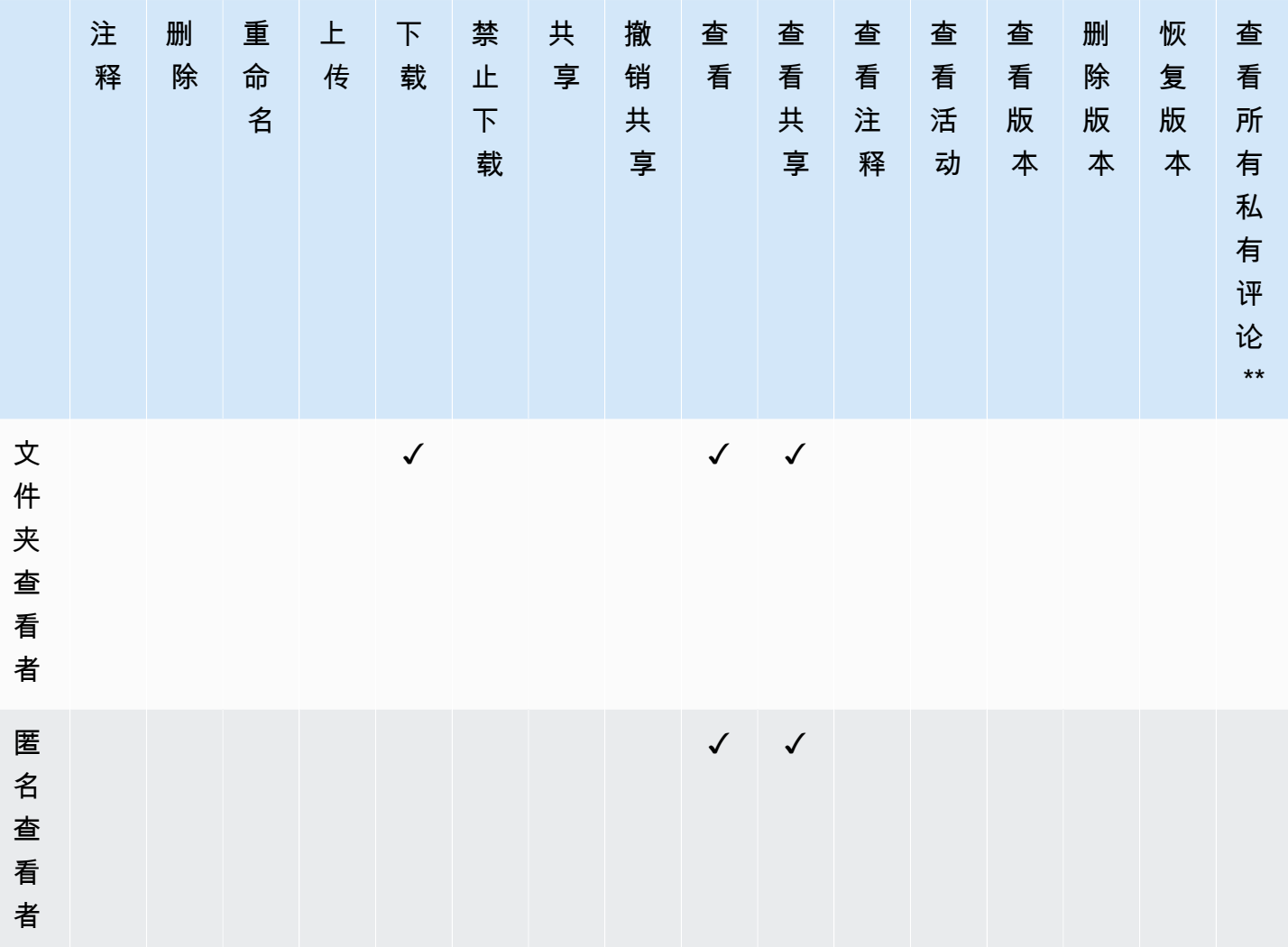

\* 文件所有者,在这种情况下是将文件原始版本上传到共享文件夹中的人员。此角色的权限仅适用于所 拥有的文件,不包括共享文件夹中的所有文件。

<span id="page-80-0"></span>\*\* 文件所有者/共有者可以查看所有私有评论。贡献者只有回复评论之后才能看到私有评论。

# 不在共享文件夹中的文件的权限

以下权限适用于不在共享文件夹中文件的用户角色:

- 注释 可以向文件添加反馈。
- 删除 删除文件。
- 重命名 重命名文件。
- 上传 上传文件的新版本。
- 下载 下载文件。这是默认权限。您可以使用文件属性来允许或拒绝下载共享文件的能力。
- 禁止下载 禁止下载文件。

#### **a** Note

如果不允许 MP4 文件的所有者或共有者下载该文件,那么贡献者和查看者将无法在 Amazon WorkDocs Web 客户端中播放该文件。

- 共享 与其他用户共享文件。
- 撤销共享 撤销文件的共享。
- 查看 查看文件。
- 查看共享 查看共享文件的其他用户。
- 查看注释 查看其他用户的反馈。
- 查看活动 查看文件的活动历史记录。
- 查看版本 查看文件的先前版本。
- 删除版本 删除文件的一个或多个版本。
- 恢复版本 恢复文件的一个或多个已删除版本。

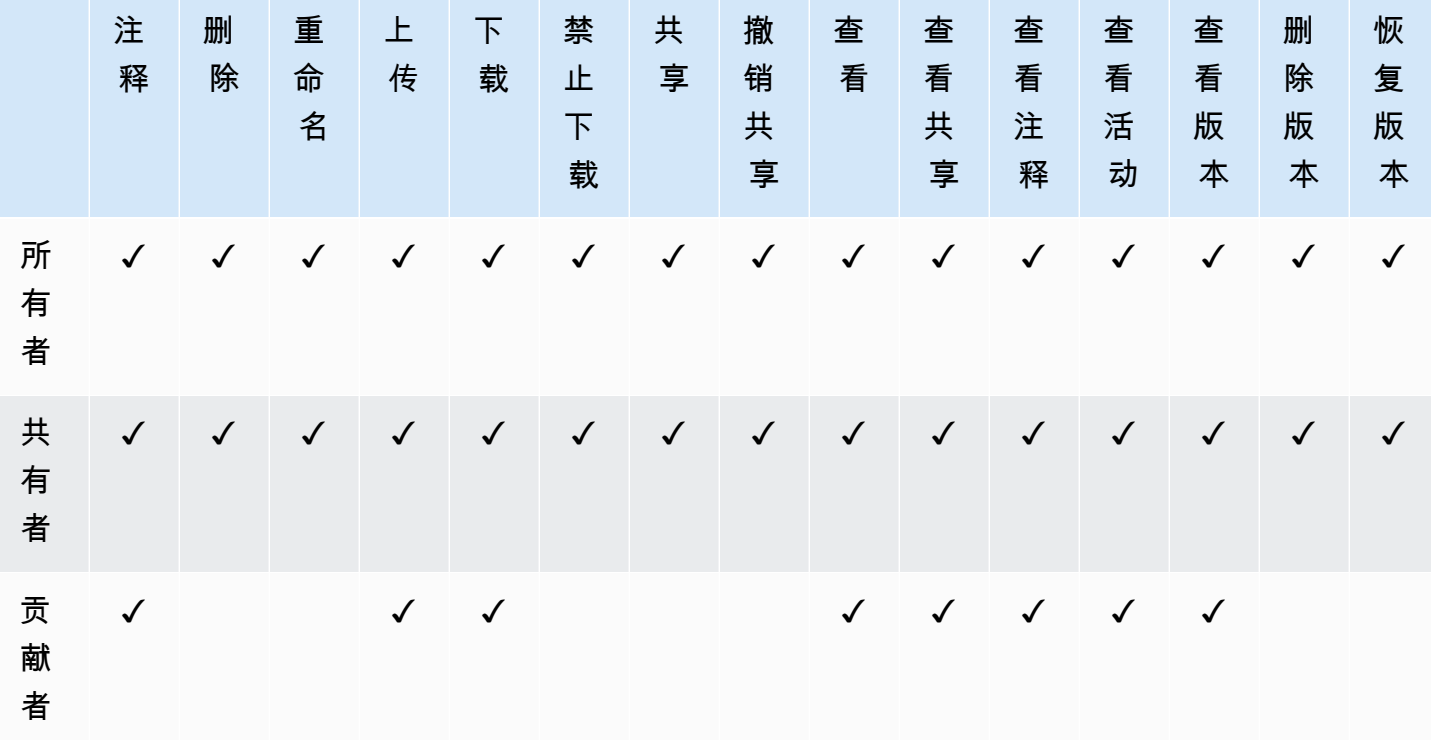

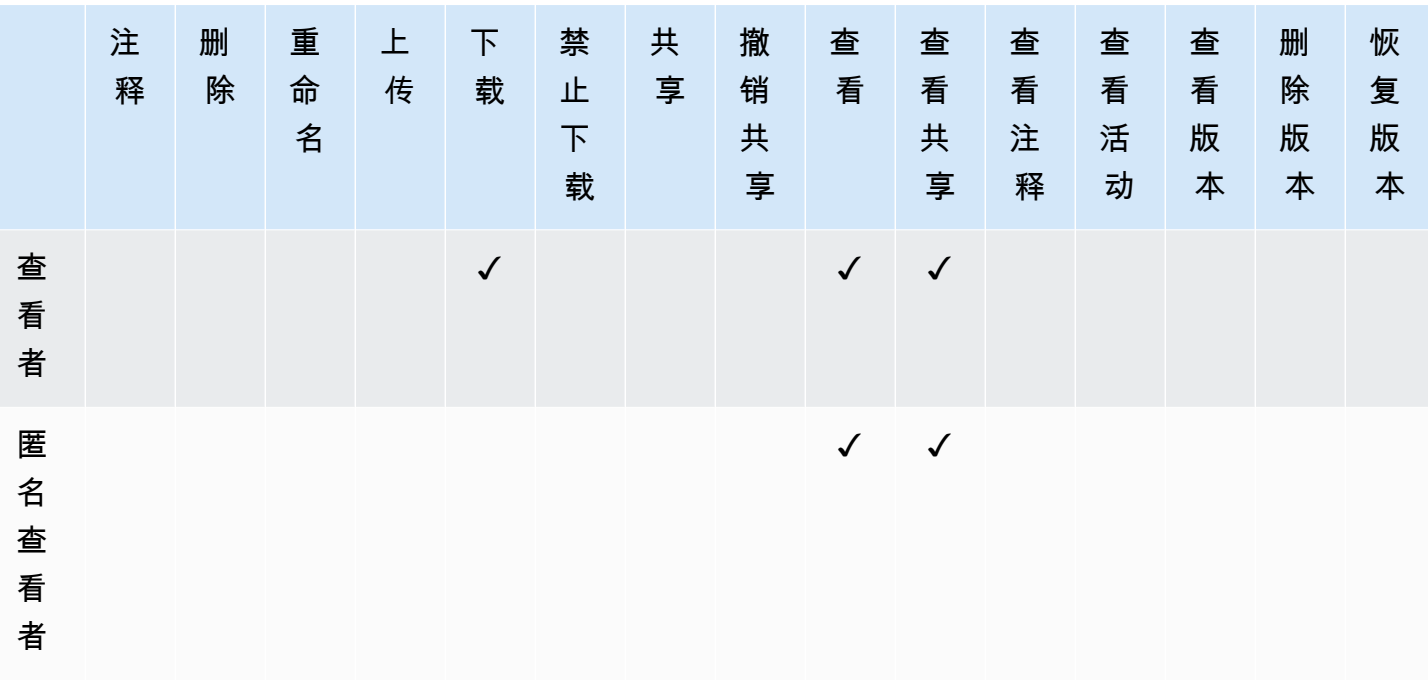

# 反馈和协作编辑

使用 Amazon WorkDocs 共享文档反馈和发送消息。

如果您的 Amazon WorkDocs 管理员已启用 Hancom ThinkFree 或"使用 Office Online 打开"特征,则 具有编辑权限的用户可以加入实时协作编辑会话。

### 主题

- [共享反馈](#page-83-0)
- [发送消息](#page-87-0)
- [使用 Hancom ThinkFree 进行编辑](#page-88-0)
- [使用"使用 Office Online 打开"功能](#page-89-0)

### <span id="page-83-0"></span>共享反馈

您组织中的其他人可以请求您对特定文件提供反馈。您可以向文件添加反馈,或者添加有关整个文件的 消息。此外,您可以回复反馈、提供私密反馈和拒绝提供反馈。

您可以在等待我的反馈列表中查看请求您提供反馈的文件。要请求反馈,您可以与您组织中的其他人员 共享文档。有关更多信息,请参阅[共享文件和文件夹](https://docs.aws.amazon.com/workdocs/latest/userguide/share-docs.html)。

根据需要展开以下部分。

### 添加反馈

您可以添加适用于整个文件的总体反馈,也可以添加有关文件的特定部分的反馈。

### 添加总体反馈

1. 在 Amazon WorkDocs 中打开文件,然后在顶部栏中选择反馈。

Feedback

- 2. 在反馈窗格中,选择添加总体反馈。
- 3. 输入您的反馈,然后选择私有或通知贡献者。

选择私有,系统仅会反馈发送给文件所有者和任何共有者。选择通知贡献者,系统会将反馈发送给 所有者、共有者和所有贡献者。

4. 选择发布。

添加针对文件的某个部分的反馈

- 1. 在 Amazon WorkDocs 中打开文件,然后在顶部栏中选择反馈。
- 2. 选择要对其提供反馈的文件部分,然后输入您的反馈。
- 3. (可选)选择私有,系统仅会将您的反馈发送给文件所有者和任何共有者。如果不选择此选项,那 么具有贡献者权限及以上权限的所有人都会看到您的反馈。
- 4. 选择发表。

这会将您的反馈保存为草稿,只有您会看到自己的消息。您可以通过选择反馈按钮来编辑或删除任 何反馈。

5. 要发送反馈,请选择反馈窗格底部的发布 n 个草稿。

#### Publish 1 draft

### 回复反馈

默认情况下,您回复反馈后,拥有文件权限的所有人都会看到您的反馈。但是,您可以私下回复。以下 两组步骤说明了如何发送公开和私密回复。

### 回复反馈

- 1. 打开该文件,然后选择反馈。
- 2. 在要回复的评论下方,选择回复。
- 3. 输入您的回复,然后选择回复。

#### 私下回复反馈

只有文件所有者和共有者才能看到私密反馈。只有在您回复贡献者评论后,贡献者才会看到私密反馈。

• 输入您的评论,选择私有,然后发布您的评论。

### 将反馈信息通知他人

通过反馈来通知用户

在希望某位用户注意评论时,您可以通知该用户。用户将通过电子邮件收到评论。

- 1. 在评论框中,选择 @ 按钮,然后从显示的列表中选择用户名。或者键入 @,后跟用户名(例如 @username)。
- 2. 指定的用户将自动收到一封电子邮件,其中包含您的评论以及用于查看相应文件的链接。

### 设置反馈的格式

您可以对反馈应用几种类型的格式。执行以下步骤。

### 设置反馈的格式

- 1. 要将字词加粗,可在字词前后添加两个星号 (\*\*) (例如:\*\*word\*\*)。
- 2. 要使字词倾斜,可在字词前后添加一个下划线()(例如:\_word\_)。
- 3. 要划掉字词,可在字词前后添加两个波浪符 (~~) (例如:~~word~~)。
- 4. 要创建新行,请按 Shift + Enter。

### 筛选反馈

筛选反馈以查看对您最重要的评论。

#### 筛选反馈

- 1. 在 Amazon WorkDocs 中打开文件。
- 2. 选择反馈。对于筛选条件,选择添加筛选条件。
- 3. 要查看特定反馈,请从以下任何筛选条件中选择:
	- 版本
	- 用户
	- 显示:选中以下一个或多个选项旁边的复选框:
		- 撰写评论
		- 已发布的评论
		- 已处理的评论
- 已取消处理的评论
- 提及我的评论
- 4. 选择应用以应用选定的筛选条件。

### 处理反馈

处理评论会在视图中隐藏这些评论。这样可以更轻松地查看您还需要处理哪些评论。

### 处理反馈

- 1. 在 Amazon WorkDocs 中打开文件。
- 2. 选择反馈。
- 3. 在要隐藏的每个评论下,选择解决。

要再次显示已处理的评论,请按已处理的评论进行筛选,然后选择评论下的取消处理。

### 请求添加反馈的能力

如果您可通过查看器访问文件但无法提供反馈,则可以请求参与者访问权以添加反馈。

### 请求贡献者访问权限

- 1. 在 Amazon WorkDocs 中打开文件或文件夹。
- 2. 将文件或文件夹 URL 复制到剪贴板。
- 3. 选择任务。
- 4. 对于新任务,选择访问请求。
- 5. 对于访问请求,粘贴文件或文件夹 URL。
- 6. 选择发送。

文件所有者将收到一条通知,并可以向您授予访问权限。然后,当您获得访问权限时,Amazon WorkDocs 会通知您。

### 拒绝反馈

对于您收到反馈请求的任何文件,您可以拒绝提供反馈。当您拒绝提供反馈时,Amazon WorkDocs 会 将相应文件从正在等待我的反馈列表中移除,并且您无法再查看该文件。

#### 拒绝反馈

- 1. 在 Web 客户端中,选择协作,然后选择正在等待我的反馈。
- 2. 选择文件,然后依次选择反馈和拒绝反馈。

您还可以从正在等待我的反馈列表中移除文件而无需拒绝反馈。

从正在等待我的反馈文件夹中移除文件

- 1. 在 Web 客户端中,选择协作,然后选择正在等待我的反馈。
- 2. 选择文件,然后依次选择反馈和删除。

### 禁用反馈

如果您是文件的所有者或共有者,则可禁用反馈以阻止更多评论。

### 禁用反馈

- 1. 在 Amazon WorkDocs 中选择或打开文件。
- 2. 对于操作,选择设置,并清除允许反馈。

### 将通知取消静音

如果您想在提供反馈时发送电子邮件通知,则必须将通知取消静音。默认情况下,Amazon WorkDocs 会将通知静音。

将电子邮件通知取消静音

- 1. 在 Amazon WorkDocs 中打开文件。
- 2. 打开操作列表,选择设置,然后清除使通知静音单选按钮。

### <span id="page-87-0"></span>发送消息

当您与其他用户共享文件时,您可以向这些用户发送电子邮件,但具有查看者权限的用户除外。

有关共享文件的更多信息,请参阅[共享文件和文件夹](#page-71-0)。有关权限的更多信息,请参阅[权限](#page-76-2)。

#### 发送电子邮件

- 1. 在 Amazon WorkDocs 中打开文件。
- 2. 依次选择共享、权限和向与您共享的人发送电子邮件。
- 3. 输入消息,然后选择确定。

### **a** Note

默认情况下,您的电子邮件从不受监控的电子邮件地址"Amazon WorkDocs <noreply@amazon.awsapps.com>"发送。贡献者电子邮件地址不包含在内。

## <span id="page-88-0"></span>使用 Hancom ThinkFree 进行编辑

使用 Hancom ThinkFree,您可以从 Amazon WorkDocs Web 应用程序创建 Microsoft Office 文件(.docx、.pptx 和 .xlsx)。您还可以共同创作并以协作方式编辑 .docx、.doc、.pptx、.ppt、.xlsx 和 .xls 文件。

在您使用 Hancom ThinkFree 对文档进行编辑时,其他具有编辑权限的用户也可以加入实时协作会话 中,与您一起实时编辑文档。Amazon WorkDocs 会自动保存使用 Hancom ThinkFree 编辑的文件。

**a** Note

Hancom ThinkFree 不支持 Microsoft Office 提供的所有特征。有关更多信息,请参阅适用于 Amazon WorkDocs 站点的 Hancom Office Online 上的[不支持的特征。](https://workdocs.thinkfree.com/hc/en-us/articles/360003147033-Unsupported-features)

要使用 Hancom ThinkFree,您的站点管理员必须为 Amazon WorkDocs 站点启用该特征。如需更多信 息,站点管理员可以查看[启用 Hancom ThinkFree](https://docs.aws.amazon.com/workdocs/latest/adminguide/collab-editing.html#enable-hancom-edit)。

### 创建新文件

使用 Hancom ThinkFree 从 Amazon WorkDocs Web 应用程序中创建新的 Microsoft Office 文件。

使用 Hancom ThinkFree 创建新文件

- 1. 在 Web 应用程序中,选择创建。
- 2. 选择文件类型:文档、电子表格或演示文稿。
- 3. 在 Web 应用程序中编辑文件。
- 4. 完成编辑后,选择保存并退出。Amazon WorkDocs 使用通用名称(例如新文档)保存文件。
	- 根据需要重命名文件。有关更多信息,请参阅[重命名文件夹](#page-66-0)。

### 编辑文件

使用 Hancom ThinkFree 可从 Amazon WorkDocs Web 应用程序编辑 Microsoft Office 文件,以及加入 实时协作编辑会话。

使用 Hancom ThinkFree 编辑 Office 文件

- 1. 在 Web 应用程序中,查看文件。您还可以在文件浏览器视图中打开它。
- 2. 选择编辑。
- 3. 在 Web 应用程序中编辑文件。

加入实时协作会话

使用 Hancom ThinkFree,您可以将其他用户加入实时协作编辑会话来编辑 Office 文件。

- 1. 在 Web 应用程序中,查看文件。您还可以在文件浏览器视图中打开它。
- 2. 选择实时编辑。
- 3. 与其他用户一起在 Web 应用程序中编辑文件。

### <span id="page-89-0"></span>使用"使用 Office Online 打开"功能

通过"使用 Office Online 打开"功能,您可以从 Amazon WorkDocs Web 应用程序共同创作并以协作方 式编辑 Microsoft Office 文件( . docx、 . ppt x 和 . x<code>lsx</code>)。在您使用 Office Online 来编辑文档时, 其他具有编辑权限的用户也可以加入实时协作会话中,与您一起实时编辑文档。使用 Office Online 编 辑的文件自动保存到 Amazon WorkDocs 中。

# <span id="page-90-0"></span>先决条件

要使用"使用 Office Online 打开"功能,您需要 Microsoft Office 365 工作或学校账户以及在 Office Online 中进行编辑的许可证,并且您的网站管理员需要为 Amazon WorkDocs 站点启用该特征。如需 更多信息,网站管理员可以查看[启用"使用 Office Online 打开"功能。](https://docs.aws.amazon.com/workdocs/latest/adminguide/collab-editing.html#enable-office-online)

如需有关获取 Microsoft Office 365 许可证的更多信息,请参阅 [Microsoft Office 许可版本](https://www.microsoft.com/en-us/Licensing/product-licensing/office.aspx)[、获取 Office](https://products.office.com/en-us/business/compare-more-office-365-for-business-plans)  [365 的最新高级特征](https://products.office.com/en-us/business/compare-more-office-365-for-business-plans)[和利用 Microsoft 365 和 Microsoft Teams 提高生产力](https://products.office.com/en-us/compare-all-microsoft-office-products?tab=2)。

在最新版本的 Firefox、Chrome、Internet Explorer 和 Safari 上,"使用 Office Online 打开"功能可用于 Amazon WorkDocs Web 应用程序。

### 使用"使用 Office Online 打开"功能

在满足[先决条件](#page-90-0)之后,您可以使用"使用 Office Online 打开"功能,从 Amazon WorkDocs Web 应用程 序编辑 Microsoft Office 文件,以及加入实时协作编辑会话。

使用 Office Online 编辑文件

通过"使用 Office Online 打开"功能,按照以下步骤编辑 Microsoft Office 文件。

- 1. 在 Web 应用程序中,打开文件或在文件浏览器视图中选择该文件。
- 2. 选择编辑。
	- 如果这是您首次使用"使用 Office Online 打开"功能,或者自上次使用之后已有一段时间,系统会 提示您输入 Microsoft Office 凭证。
- 3. 文件在 Web 应用程序中打开供您编辑。

加入实时协作会话

如果有其他用户在通过"使用 Office Online 打开"功能编辑 Microsoft Office 文件,您可以加入其实时协 作编辑会话。

- 1. 在 Web 应用程序中,打开文件或在文件浏览器视图中选择该文件。
- 2. 选择实时编辑。
	- 如果这是您首次使用"使用 Office Online 打开"功能,或者自上次使用之后已有一段时间,系统会 提示您输入 Microsoft Office 凭证。

# 使用审批应用程序

使用 Amazon WorkDocs 审批应用程序请求您 Amazon WorkDocs 组织中的用户审批您的文件和文件 夹。

如果您收到审批请求,可以使用审批应用程序查看、批准文件或文件夹,或者拒绝该请求。

要启动审批应用程序,请从 Amazon WorkDocs 站点选择应用程序。对于审批,选择启动。

目录

- [创建审批请求](#page-92-0)
- [回复审批请求](#page-93-0)
- [更新审批请求](#page-93-1)
- [取消审批请求](#page-94-0)
- [查看已完成的审批请求](#page-94-1)

## <span id="page-92-0"></span>创建审批请求

使用 Amazon WorkDocs 审批应用程序请求您 Amazon WorkDocs 组织中的其他用户审批您的文件和 文件夹。

创建审批请求

- 1. 从 Amazon WorkDocs 站点中,选择应用程序。
- 2. 对于审批,选择启动。
- 3. 选择创建审批。
- 4. 选择添加文件,然后选择要添加到审批请求的文件或文件夹。
- 5. 依次选择完成、下一步。
- 6. 对于组 1,输入要添加到第一个审批者组的名称。您只能输入您 Amazon WorkDocs 组织中的用户 的名称。
- 7. 选择以下选项之一:
	- 任何人都可以审批 该组中的任何个人审批者都可以代表该组审批。
	- 所有人都必须审批 该组中的每个审批者都必须审批。
- 8. (可选)对于截止日期,选择审批到期的日期。
- 9. (可选)选择添加组,然后重复上述两个步骤以添加其他审批者组。审批请求会按创建审批者组的 顺序发送到其中每个组。
- 10. 选择下一步。
- 11. 对于标题,输入标题。
- 12. (可选)对于描述,输入描述。
- 13. 选择下一步。
- 14. 查看审批请求并执行以下任一操作:
	- 选择返回以返回并进行更改。
	- 选择发送向审批者发送审批请求。

## <span id="page-93-0"></span>回复审批请求

当其他 Amazon WorkDocs 用户请求您审批其文件或文件夹时,您会收到电子邮件通知。

回复审批请求

- 1. 请执行下列操作之一:
	- 在审批请求电子邮件中,选择查看审批。
- 从 Amazon WorkDocs 站点中,选择应用程序。对于审批,选择启动,然后选择审批请求。 2. 对于文件,选择文件链接以预览要审批的文件。
- 3. (可选)对于注释,输入注释。
- 4. 选择批准或拒绝。

### <span id="page-93-1"></span>更新审批请求

创建审批请求后,只要它处于待处理状态,您就可以对其进行更新。您可以更新的项目取决于您是否已 收到审批者的任何回复。

- 如果尚未收到审批者的回复 您可以更新文件、组、审批者、截止日期和描述。
- 如果审批者已经回复,但审批请求仍在等待进一步批准 您可以向仍等待回复的组中添加新的审批 者,删除尚未回复的审批者,以及更改截止日期。

#### 更新审批请求

- 1. 从 Amazon WorkDocs 站点中,选择应用程序。
- 2. 对于审批,选择启动。
- 3. (可选)选择筛选器以应用筛选器,它们只显示与其匹配的审批请求。
- 4. 选择要更新的审批请求。
- 5. 选择编辑审批。
- 6. 进行更新,然后选择发送。

<span id="page-94-0"></span>更新后的审批请求会发送给审批者。

### 取消审批请求

创建审批请求后,只要它处于待处理状态,您就可以将其取消。

### 取消审批请求

- 1. 从 Amazon WorkDocs 站点中,选择应用程序。
- 2. 对于审批,选择启动。
- 3. (可选)选择筛选器以应用筛选器,它们只显示与其匹配的审批请求。
- 4. 选择要取消的审批请求。
- 5. 选择取消。

### <span id="page-94-1"></span>查看已完成的审批请求

在审批请求已被批准或拒绝后,您仍可以查看这些请求。

### 查看已完成的审批请求

- 1. 从 Amazon WorkDocs 站点中,选择应用程序。
- 2. 对于审批,选择启动。
- 3. (可选)选择筛选器以应用筛选器,它们只显示与其匹配的审批请求。
- 4. 选择要打开以供查看的审批请求。

# 跟踪文件活动

使用 Amazon WorkDocs 活动源以跟踪文件和文件夹的更改,并查看进行更改的人员。活动源列出了 查看、下载、评论、共享或删除文件的所有人员。您还可以搜索特定的文件、文件夹或用户,也可以按 活动类型和修改日期筛选结果。

### 查看活动源

- 1. 使用管理员提供的凭证登录 Amazon WorkDocs Web 客户端。
- 2. 选中要查看其活动的文件夹旁边的复选框。

**a** Note

只需选中复选框。选择文件夹名称会在预览模式下打开相应文件夹,这会禁用显示活动命 令。

3. 打开操作列表,选择更多,然后选择显示活动。

系统将显示文件名结果页面,其中会列出对相应文件执行的活动。

4. 可根据需要使用搜索框以及排序和筛选命令来查找活动。

# 管理 Amazon WorkDocs 账户

以下各部分中的步骤说明了如何管理 Amazon WorkDocs 账户设置。

# 更新您的用户资料

在我的账户设置下更新您的个人资料。

### 更新您的用户资料

- 1. 选择您的个人资料照片以打开我的账户设置。
- 2. 更新您的个人资料照片、时区和首选电子邮件语言(如有必要)。如果您是云目录的一部分,可以 通过选择密码旁边的更改来更改密码。

如果没有看到更改密码的选项,请联系您的 Amazon WorkDocs 站点管理员以获得帮助。您的管理员 就是邀请您开始使用 Amazon WorkDocs 的人。

# 使用 Amazon WorkDocs for Amazon Business

如果管理员邀请您使用 Amazon WorkDocs for Amazon Business 访问业务文档,则可以使用您的 Amazon Business 凭证登录到 <https://workdocs.aws/> 来完成以下操作。

目录

- [查看和搜索文件](#page-97-0)
- [共享文件并进行评论](#page-98-0)
- [上传和下载文件](#page-99-0)
- [移动、重命名和删除文件](#page-99-1)
- [查看活动](#page-100-0)

# <span id="page-97-0"></span>查看和搜索文件

可以从 Amazon WorkDocs for Amazon Business 主页查看最近共享和查看的文件。您还可以查看由您 共享以及其他人与您共享的文件。

查看与您共享或由您共享的文件

- 1. 在<https://workdocs.aws/>上使用 Amazon Business 凭证进行登录。
- 2. 在 Amazon WorkDocs for Amazon Business 主页上,打开左侧的导航窗格。
- 3. 选择最近共享。
- 4. 对于共享,选择由我共享或与我共享。

打开文件以预览其内容。

### 查看文件的内容

- 1. 在<https://workdocs.aws/>上使用 Amazon Business 凭证进行登录。
- 2. 在 Amazon WorkDocs for Amazon Business 主页上,打开左侧的导航窗格。
- 3. 选择我的文件。
- 4. 选择要查看其内容的文件。

### 使用搜索来查找文件或文件夹

- 1. 在<https://workdocs.aws/>上使用 Amazon Business 凭证进行登录。
- 2. 在 Amazon WorkDocs for Amazon Business 主页上,打开左侧的导航窗格。
- 3. 对于搜索文件或文件夹,输入搜索词。
- 4. 按 Enter 键。
- 5. (可选)选择 + 筛选器以按日期范围和拥有者筛选搜索结果,然后选择应用。
- 6. (可选)选择保存来保存这些搜索设置以供将来使用。输入筛选器名称,然后选择保存。

# <span id="page-98-0"></span>共享文件并进行评论

可以从 Amazon WorkDocs for Amazon Business 主页上传和共享文件与文件夹。

上传文件和文件夹以便立即共享

- 1. 在<https://workdocs.aws/>上使用 Amazon Business 凭证进行登录。
- 2. 在 Amazon WorkDocs for Amazon Business 主页上,选择 + 共享。
- 3. 选择要共享的文件或文件夹。
- 4. 对于收件人,输入要与其共享文件的人员的姓名或电子邮件地址。
- 5. 选择下一步。
- 6. 输入标题和描述。
- 7. 选择下一步。
- 8. 选择完成。

您也可以共享已存在于 Amazon WorkDocs for Amazon Business 上的文件或文件夹。

### 共享现有文件或文件夹

- 1. 在<https://workdocs.aws/>上使用 Amazon Business 凭证进行登录。
- 2. 在 Amazon WorkDocs for Amazon Business 主页上,打开左侧的导航窗格。
- 3. 选择我的文件。
- 4. 选择要共享的文件旁边的省略号 (...),然后选择共享。
- 5. 对于收件人,输入要与其共享文件的人员的姓名或电子邮件地址。
- 6. 选择共享。

在查看文件内容时向文件添加注释。

### 对文件进行评论

- 1. 在<https://workdocs.aws/>上使用 Amazon Business 凭证进行登录。
- 2. 在 Amazon WorkDocs for Amazon Business 主页上,打开左侧的导航窗格。
- 3. 选择我的文件。
- 4. 选择要查看其内容的文件。
- 5. 对于添加评论,请输入您的评论。
- 6. 选择评论。

### <span id="page-99-0"></span>上传和下载文件

可将文件或文件夹上传到 Amazon WorkDocs for Amazon Business,并从中下载文件。

上传文件或文件夹

- 1. 在<https://workdocs.aws/>上使用 Amazon Business 凭证进行登录。
- 2. 在 Amazon WorkDocs for Amazon Business 主页上,打开左侧的导航窗格。
- 3. 选择我的文件。
- 4. 选择 + 上传。
- 5. 选择上传文件或上传文件夹。
- 6. 选择要上传的文件或文件夹。

下载文件

- 1. 在<https://workdocs.aws/>上使用 Amazon Business 凭证进行登录。
- 2. 在 Amazon WorkDocs for Amazon Business 主页上,打开左侧的导航窗格。
- 3. 选择我的文件。
- 4. 选择要下载的文件旁边的省略号 (...),然后选择下载。

### <span id="page-99-1"></span>移动、重命名和删除文件

移动、重命名和删除 Amazon WorkDocs for Amazon Business 中的文件。

### 移动文件

- 1. 在<https://workdocs.aws/>上使用 Amazon Business 凭证进行登录。
- 2. 在 Amazon WorkDocs for Amazon Business 主页上,打开左侧的导航窗格。
- 3. 选择我的文件。
- 4. 选择要移动的文件旁边的省略号 (...),然后选择移动。
- 5. 选择要将文件移动到的目标文件夹,然后选择移动到此处。

### 重命名文件

- 1. 在<https://workdocs.aws/>上使用 Amazon Business 凭证进行登录。
- 2. 在 Amazon WorkDocs for Amazon Business 主页上,打开左侧的导航窗格。
- 3. 选择我的文件。
- 4. 选择要重命名的文件旁边的省略号 (...),然后选择重命名。
- 5. 输入文件的新名称。
- 6. 按 Enter 键。

### 删除文件

- 1. 在<https://workdocs.aws/>上使用 Amazon Business 凭证进行登录。
- 2. 在 Amazon WorkDocs for Amazon Business 主页上,打开左侧的导航窗格。
- 3. 选择我的文件。
- 4. 选择要删除的文件旁边的省略号 (...),然后选择删除。

### <span id="page-100-0"></span>查看活动

查看 Amazon WorkDocs for Amazon Business 团队的活动。

### 查看所有活动

- 1. 在<https://workdocs.aws/>上使用 Amazon Business 凭证进行登录。
- 2. 在 Amazon WorkDocs for Amazon Business 主页上,打开左侧的导航窗格。
- 3. 选择活动。

### 查看文件的活动

- 1. 在<https://workdocs.aws/>上使用 Amazon Business 凭证进行登录。
- 2. 在 Amazon WorkDocs for Amazon Business 主页上,打开左侧的导航窗格。
- 3. 选择我的文件。
- 4. 选择文件旁边的省略号 (...),然后选择活动。

# <span id="page-102-0"></span>文档历史记录

下表介绍了自 2018 年 2 月起对《Amazon WorkDocs 用户指南》的一些重要更改。如需有关此文档更 新的通知,您可以订阅 RSS 源。

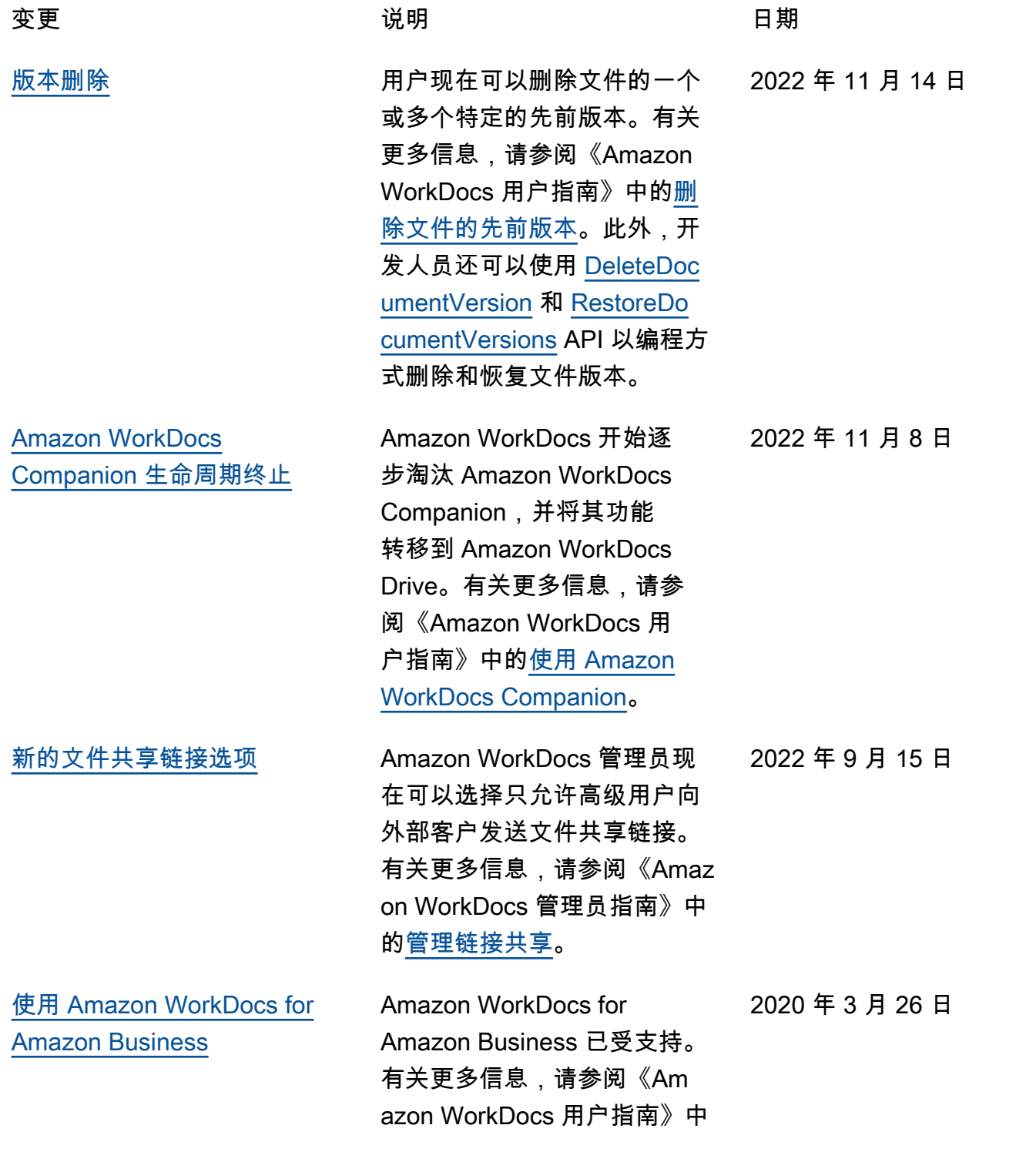

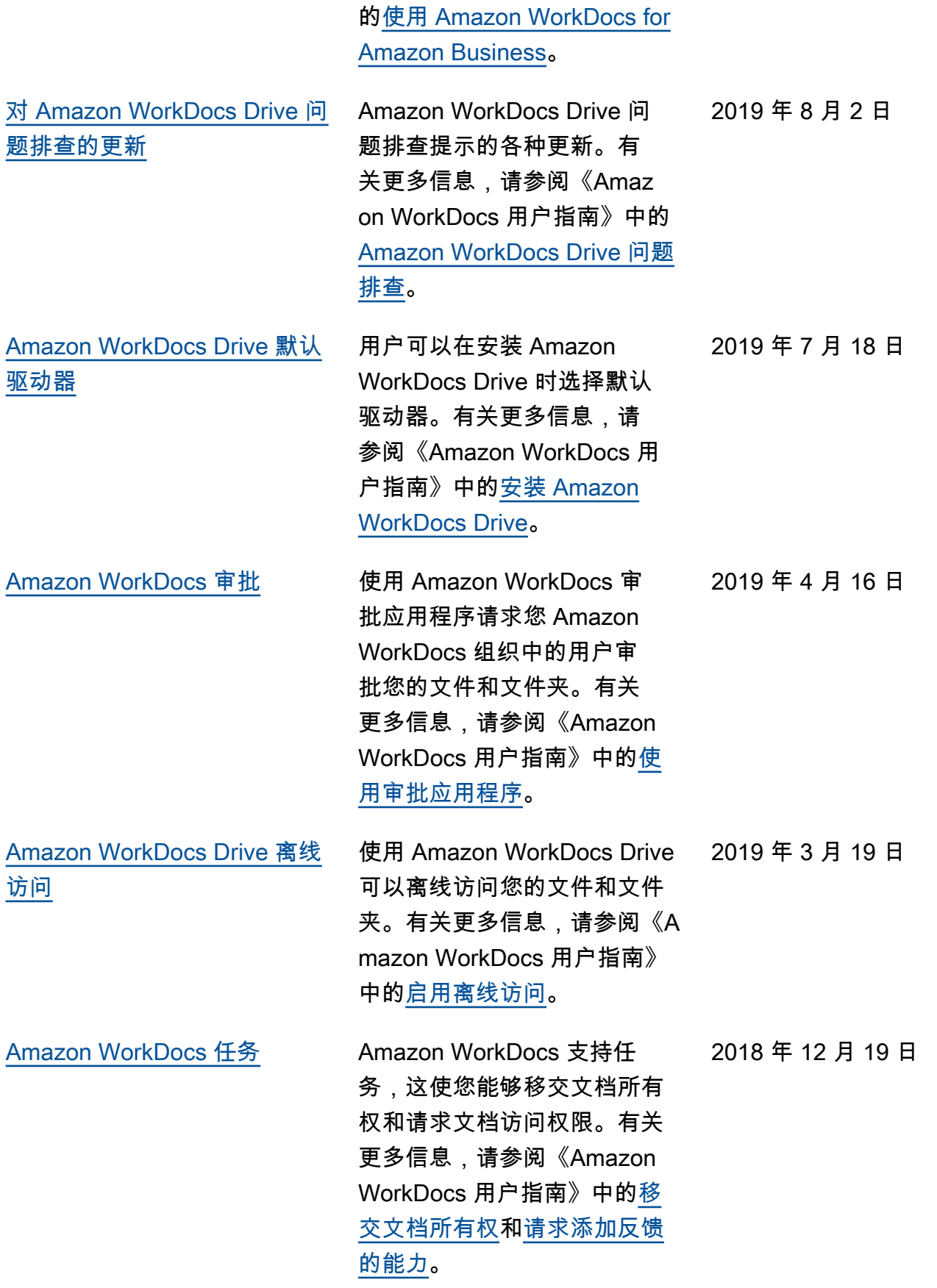

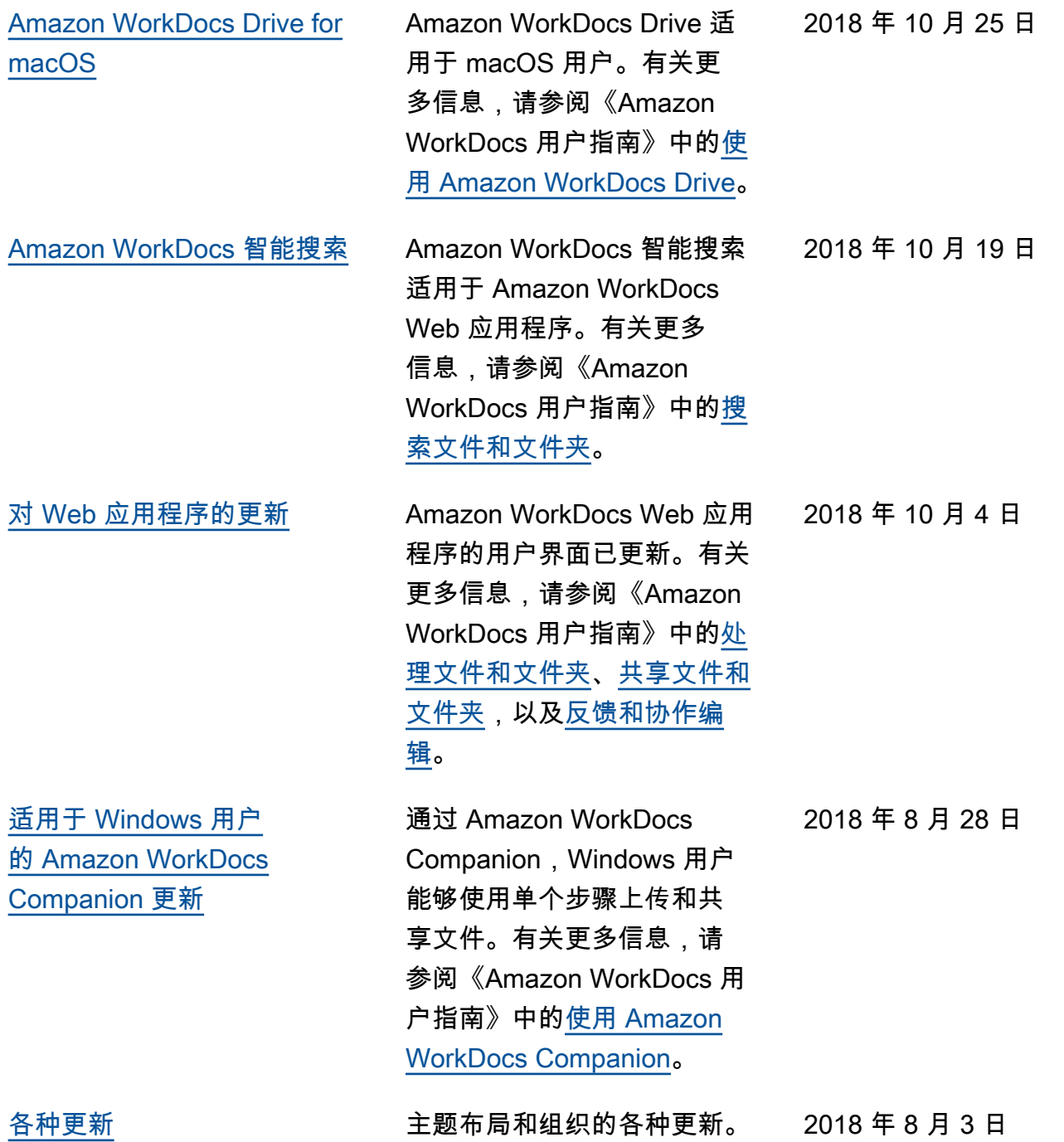

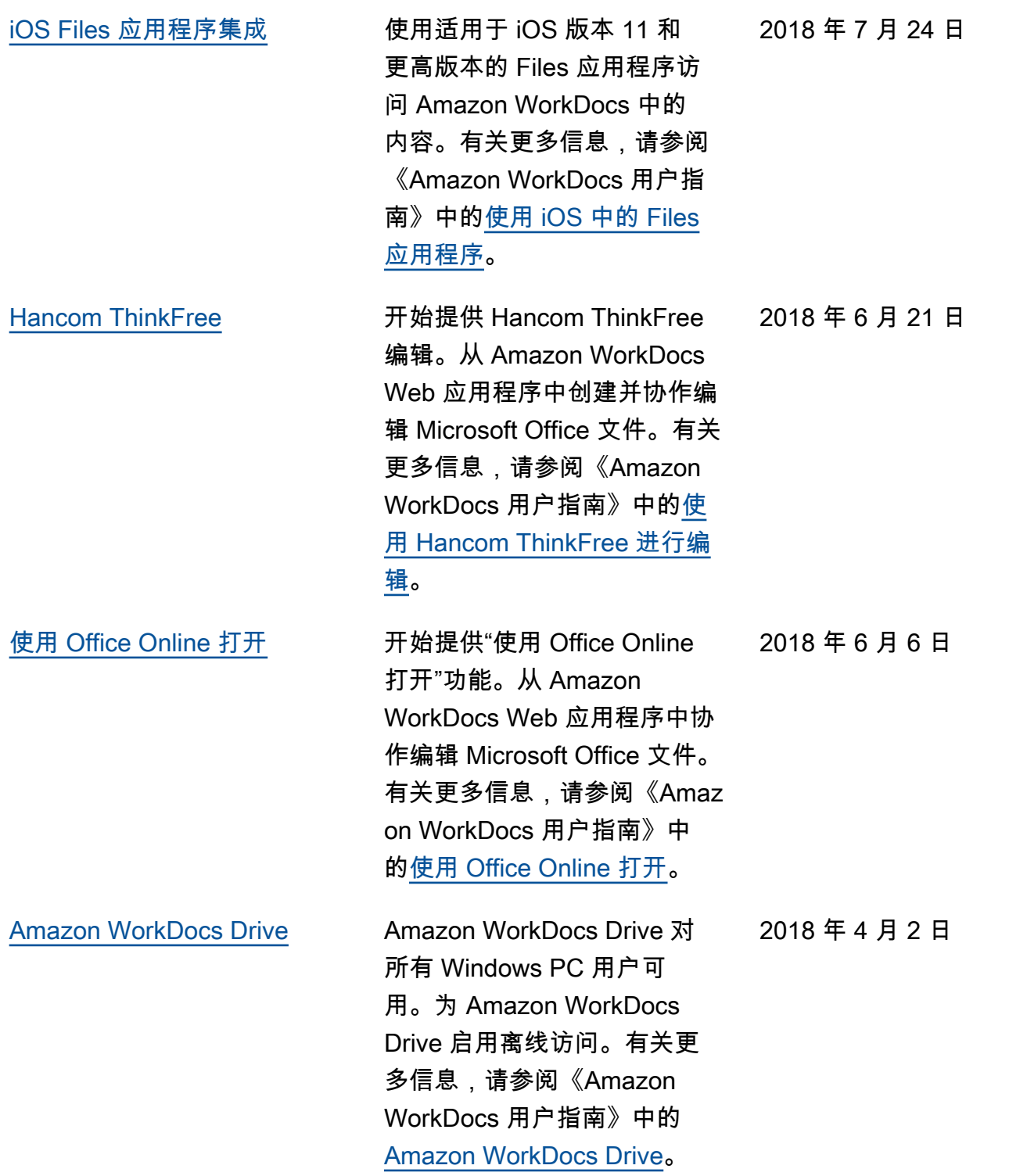

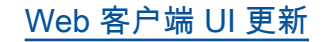

[Web 客户端 UI 更新](#page-102-0) 对 Web 客户端界面的多项更 改。有关更多信息,请参阅 《Amazon WorkDocs 用户指 南》中的 [Amazon WorkDocs](https://docs.aws.amazon.com/workdocs/latest/userguide/web_client_help.html) [Web 客户端](https://docs.aws.amazon.com/workdocs/latest/userguide/web_client_help.html)。 2018 年 2 月 22 日

# AWS 词汇表

有关最新的 AWS 术语,请参阅《AWS 词汇表参考》中的 [AWS 词汇表。](https://docs.aws.amazon.com/glossary/latest/reference/glos-chap.html)
